## **プラグインリファレンス**

# ← CUBASE ELEMENTS 13

. . .

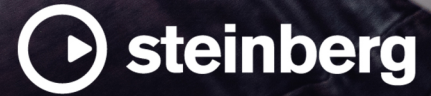

Steinberg マニュアル制作チーム: Cristina Bachmann, Martina Becker, Heiko Bischoff, Lillie Harris, Christina Kaboth, Dennis Martinez, Insa Mingers, Matthias Obrecht, Sabine Pfeifer

翻訳: Ability InterBusiness Solutions (AIBS), Moon Chen, Jérémie Dal Santo, Rosa Freitag, GiEmme Solutions, Josep Llodra Grimalt, Vadim Kupriianov, Roland Münchow, Boris Rogowski, Sergey Tamarovsky

このマニュアルは、目の不自由な方や視力の弱い方へのアクセシビリティに配慮しています。このマニュアルは複雑かつ 多くの図が使用されているため、図の説明は省略されていることをご了承ください。

本書の記載事項は、Steinberg Media Technologies GmbH 社によって予告なしに変更されることがあり、同社は記載内 容に対する責任を負いません。本書に掲載されている画面は、すべて操作説明のためのもので、実際の画面と異なる場合 があります。本書で取扱われているソフトウェアは、ライセンス契約に基づいて供与されるもので、ソフトウェアの複製 は、ライセンス契約の範囲内でのみ許可されます(バックアップコピー)。Steinberg Media Technologies GmbH 社の書面 による承諾がない限り、目的や形式の如何にかかわらず、本書のいかなる部分も記録、複製、翻訳することは禁じられて います。本製品のライセンス所有者は、個人利用目的に限り、本書を 1 部複製することができます。

本書に記載されている製品名および会社名は、すべて各社の商標、および登録商標です。詳しくは、www.steinberg.net/ trademarks をご覧ください。

© Steinberg Media Technologies GmbH, 2023.

All rights reserved.

Cubase Elements\_13.0.10\_ja-JP\_2023-11-02

# **目次**

- **VST オーディオエフェクトプラグイン** Delay Distortion Dynamics<br>37 EQ EQ Filter Mastering Modulation Pitch Shift
- Reverb<br>66 Spatial
- Spatial + Panner
- Tools
- Vocals
- **索 引**

<span id="page-3-0"></span>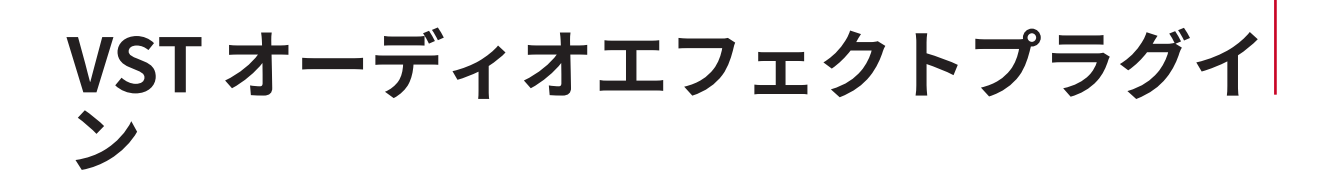

この章では、付属の VST オーディオエフェクトと、そのパラメーターについて説明します。オーディ オエフェクトの適用方法や管理方法などの詳細については、『オペレーションマニュアル』を参照して ください。

プラグインはカテゴリー別に分類されています。

### **Delay**

### **MonoDelay**

モノラルディレイエフェクトです。ディレイラインは、テンポベースのディレイタイム、または自由に ディレイタイムを設定して使用できます。

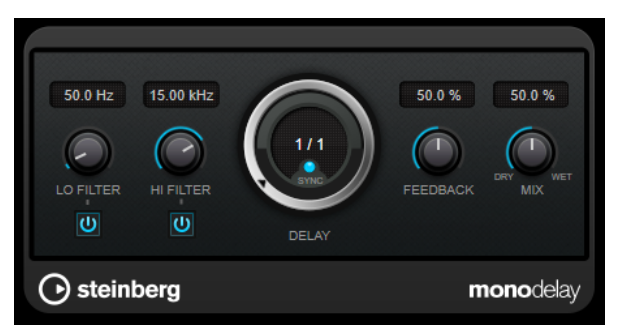

#### **Lo Filter**

エフェクト信号のフィードバックループに影響し、低域をフィルタリングできます。コント ロールの下のボタンでオン/オフを切り替えます。

#### **Hi Filter**

エフェクト信号のフィードバックループに影響し、高域をフィルタリングできます。コント ロールの下のボタンでオン/オフを切り替えます。

#### **Delay**

ミリ秒単位でディレイタイムを設定します。

#### **Sync**

テンポ同期のオン/オフを切り替えます。

#### **Feedback**

ディレイ入力に戻す信号の量を設定します。設定値が高いほど、繰り返しの数が多くなりま す。

**Mix**

#### <span id="page-4-0"></span>補足

このプラグインは外部サイドチェーンをサポートしています。サイドチェーン入力を使用して、別のシ グナルソースからディレイを制御できます。サイドチェーンからの入力レベルがスレッショルド値以 上になるとディレイ効果による反復音はオフになります。また、スレッショルド値未満に下がると、反 復音がふたたびオンになります。サイドチェーンのルーティング設定については、『オペレーションマ ニュアル』を参照してください。

### **PingPongDelay**

ディレイの繰り返しを左右のチャンネルに交互に振り分けていくステレオディレイエフェクトで す。ディレイラインは、テンポベースのディレイタイム、または自由にディレイタイムを設定して使用 できます。

#### 補足

このプラグインは、ステレオトラックでのみ機能します。

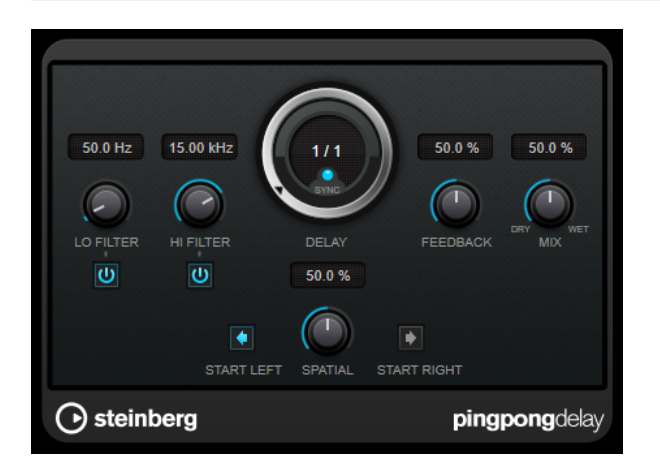

#### **Lo Filter**

エフェクト信号のフィードバックループに影響し、低域をフィルタリングできます。コント ロールの下のボタンでオン/オフを切り替えます。

#### **Hi Filter**

エフェクト信号のフィードバックループに影響し、高域をフィルタリングできます。コント ロールの下のボタンでオン/オフを切り替えます。

#### **Delay**

ミリ秒単位でディレイタイムを設定します。

#### **Sync**

テンポ同期のオン/オフを切り替えます。

#### **Feedback**

ディレイ入力に戻す信号の量を設定します。設定値が高いほど、繰り返しの数が多くなりま す。

**Mix**

#### <span id="page-5-0"></span>**Spatial**

左右の繰り返しでのステレオサウンドの広がりを設定します。時計回りに回すと、広がりが 強くなります。

#### **Start Left/Start Right**

ディレイの繰り返しを左右のどちらのチャンネルから開始させるかを指定します。

補足

このプラグインは外部サイドチェーンをサポートしています。サイドチェーン入力を使用して、別のシ グナルソースからディレイを制御できます。サイドチェーンからの入力レベルがスレッショルド値以 上になるとディレイ効果による反復音はオフになります。また、スレッショルド値未満に下がると、反 復音がふたたびオンになります。サイドチェーンのルーティング設定については、『オペレーションマ ニュアル』を参照してください。

#### **StereoDelay**

**StereoDelay** は、2 つの独立したディレイエフェクトです。テンポベースで、または自由にディレイタ イムを設定して使用できます。

補足

このプラグインは、ステレオトラックでのみ機能します。

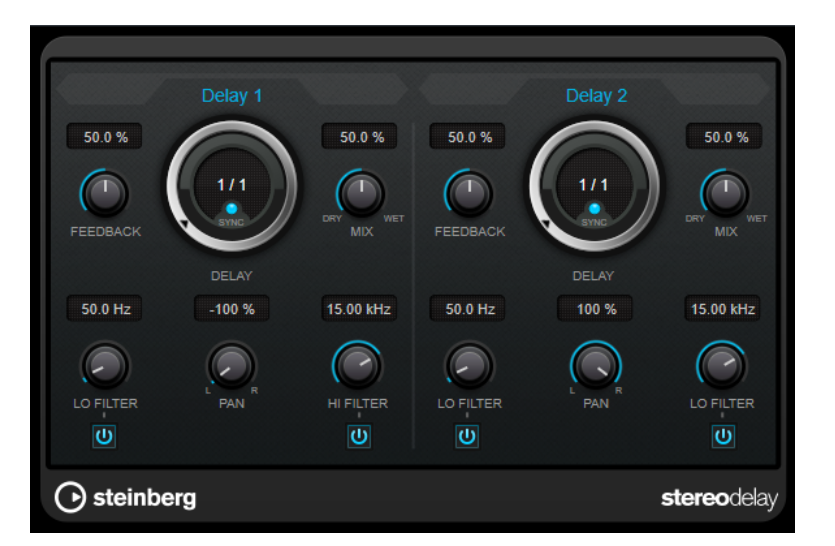

#### **Feedback**

ディレイの繰り返しの数を設定します。

#### **Delay**

ミリ秒単位でディレイタイムを設定します。

#### **Sync**

それぞれのディレイのテンポ同期をオンまたはオフにします。

**Mix**

#### <span id="page-6-0"></span>**Lo Filter**

エフェクト信号のフィードバックループに影響し、低域をフィルタリングできます。コント ロールの下のボタンでオン/オフを切り替えます。

#### **Pan**

ステレオの定位を設定します。

#### **Hi Filter**

エフェクト信号のフィードバックループに影響し、高域をフィルタリングできます。コント ロールの下のボタンでオン/オフを切り替えます。

#### 補足

このプラグインは外部サイドチェーンをサポートしています。サイドチェーン入力を使用して、別のシ グナルソースからディレイを制御できます。サイドチェーンからの入力レベルがスレッショルド値以 上になるとディレイ効果による反復音はオフになります。また、スレッショルド値未満に下がると、反 復音がふたたびオンになります。サイドチェーンのルーティング設定については、『オペレーションマ ニュアル』を参照してください。

### **Distortion**

### **AmpSimulator**

**AmpSimulator** はモノラルのディストーションエフェクトです。さまざまなギターアンプとスピーカ ーキャビネットの組み合わせをエミュレートしています。幅広い種類のアンプとキャビネットが用意 されています。

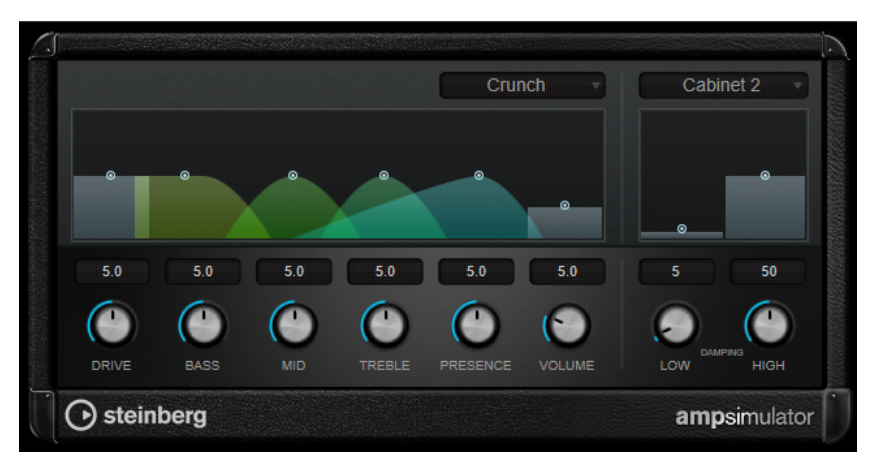

#### **Select Amplifier Model**

このポップアップメニューからアンプモデルを選択できます。**「No Amp」**を選択するとこの セクションをバイパスできます。

#### **Drive**

アンプのオーバードライブのかかり具合をコントロールします。

#### **Bass**

低域のトーンコントロールです。

#### **Mid**

中域のトーンコントロールです。

#### **Treble**

高域のトーンコントロールです。

#### <span id="page-7-0"></span>**Presence**

高域を増幅したり、マイルドにしたりするコントロールです。

#### **Volume**

全体の出力レベルのコントロールです。

#### **Select Cabinet Model**

このポップアップメニューからスピーカーキャビネットモデルを選択できます。**「No Speaker」**を選択するとこのセクションをバイパスできます。

#### **Damping Low/High**

選択したスピーカーキャビネットのサウンドシェイプを決めるトーンコントロールです。

### **BitCrusher**

ローファイサウンドを作りたいときは **BitCrusher** をお試しください。入力したオーディオ信号がビ ットリダクションによって壊され、切りつめられ、ノイジーで歪んだサウンドになります。たとえば、 24 bit のオーディオ信号を 4 bit や 8 bit のサウンドのようにしたり、元の音と聴き分けがつかない音に することもできます。

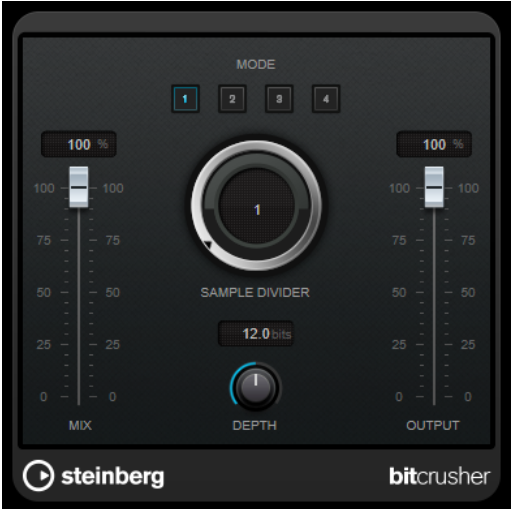

#### **Mode**

4 つの操作モードから 1 つを選択します。それぞれのモードで異なったサウンドになりま す。モードの**「I」**、**「III」**は過激かつノイジーで、**「II」**と**「IV」**は控えめな効果になります。

#### **Mix**

ドライ信号とウェット信号のレベルのバランスを設定します。

#### **Sample Divider**

オーディオサンプルがどの程度破壊されるかを設定します。最大値に設定すると、オリジナ ルのオーディオ信号の情報はほとんど形を失い、認識不可能なノイズに変化します。

#### **Depth (0~24 ビット)**

ビット解像度を設定します。24 にすると最も高音質で、値を下げていくとノイジーになりま す。

#### **Output**

出力レベルを設定します。

### <span id="page-8-0"></span>**DaTube**

**DaTube** は、真空管アンプ特有の温かみとリッチなサウンドを再現します。

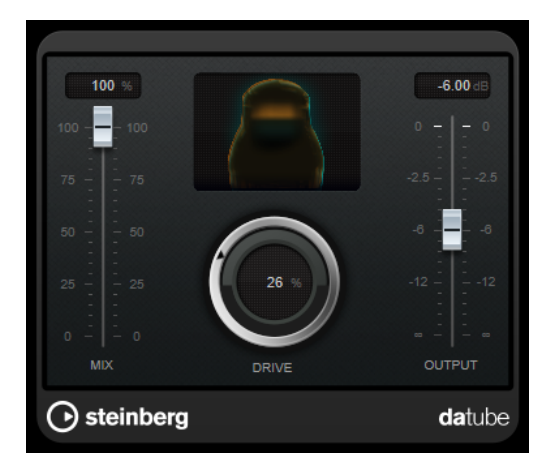

#### **Mix**

ドライ信号とウェット信号のレベルのバランスを設定します。

#### **Drive**

アンプのプリゲインを設定します。大きい値に設定すると、ディストーションに近いオーバ ードライブサウンドが得られます。

#### **Output**

出力レベルを設定します。

### **Distortion**

oo dB 100 %  $\overline{\mathbf{8.0}}$  $\bigcirc$  $\bigcap$ **MIX**  $0.0$  dB  $\bigodot$  $\odot$ FEEDBACK OUTPUT U OVERSAMPLING SPATIAL  $\bigodot$  steinberg distortion

**Distortion** は入力されたサウンドに歪みを加えます。

#### **Boost**

ディストーションの量を増やします。

#### <span id="page-9-0"></span>**Oversampling**

オーバーサンプリングのオン/オフを切り替えます。オーバーサンプリングでは、ディストー ションが強くかかった場合に発生するノイズが低減されます。

#### 補足

このパラメーターをオンにすると、エフェクトの処理の CPU 負荷が高くなります。

#### **Mix**

ドライ信号とウェット信号のレベルのバランスを設定します。

#### **Tone**

出力信号の音の特性を変更します。

#### **Feedback**

出力信号の一部をエフェクト入力にフィードバックします。値が大きいほどディストーショ ンエフェクトが強くなります。

#### **Spatial**

左右のチャンネルのディストーション特性を変え、ステレオエフェクトを作り出します。

#### **Output**

出力レベルを設定します。

### **Grungelizer**

**Grungelizer** は、録音したデータにノイズや静電気を追加し、電波の状態が悪い場所でラジオを聴いて いるような感じ、または擦り切れたレコードを聴いているような感じを演出します。

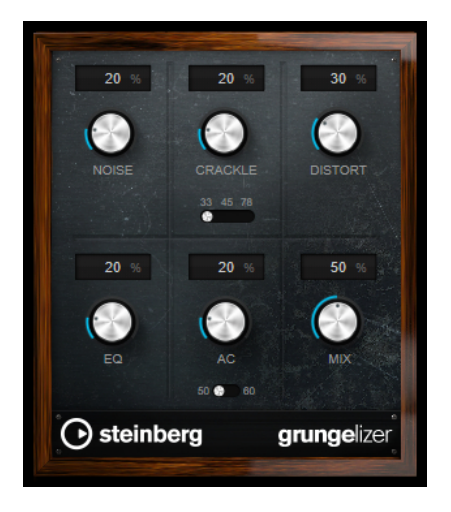

#### **Noise**

追加する静電気ノイズの量を設定します。

#### **Crackle**

クラックルノイズを追加して古いビニールレコードのサウンドを作り出します。スピードス イッチを使って仮想レコードの回転数を RPM (Revolutions Per Minute) で設定できます。

#### **Distort**

ディストーションを追加します。

#### **EQ**

低域をカットし、空ろなローファイサウンドを作り出します。

#### <span id="page-10-0"></span>**AC**

電源の定期的な低いハムをエミュレートします。周波数スイッチを使って、電源の周波数 (50 または 60Hz) および電源のハムのピッチを設定します。

#### **Mix**

エフェクト全体の量を設定します。

### **VST Amp Rack**

**VST Amp Rack** はパワフルなギターアンプシミュレーターです。さまざまなアンプとスピーカーキャ ビネットを選択でき、ストンプボックスエフェクトと組み合わせできます。

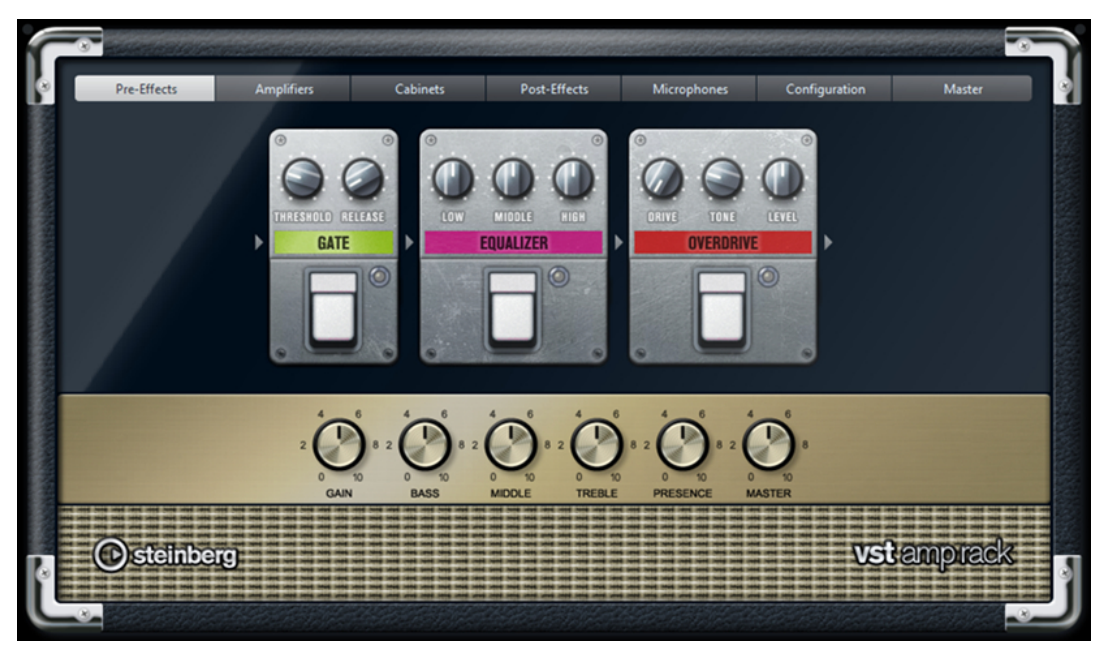

プラグインパネル上部には 6 個のボタンがあり、シグナルチェーンの各要素の位置に合わせて配置され ています。各ボタンを押すと、プラグインパネルのディスプレイに異なるページ (**「Pre-Effects」**、 **「Amplifiers」**、**「Cabinets」**、**「Post-Effects」**、**「Microphones」**、**「Configuration」**、**「Master」**) が表 示されます。

ディスプレイの下には、選択したアンプが表示されます。アンプ下部の色とテクスチャーにより選択し たキャビネットが区別されます。

#### **Pre-Effects/Post-Effects**

**「Pre-Effects」**ページと**「Post-Effects」**ページでは、最大 6 個の一般的なギターエフェクトを選択で きます。どちらのページも使用できるエフェクトは同じで、違いはシグナルチェーン内の位置だけです (アンプの前か後か)。それぞれのページでは、どのエフェクトも 1 回だけ使用できます。

それぞれのエフェクトには、ストンプボックスエフェクトの**オン/オフ**ボタンと各種パラメーターがあ ります。

#### **Wah Wah**

**ペダル** – フィルター周波数の振り幅を設定します。

**Volume**

**ペダル** – エフェクトを通過する信号のレベルを設定します。

#### **Compressor**

**Intensity** – 入力信号をどの程度圧縮するかを設定します。

#### **Limiter**

**Threshold** – 最大出力レベルを設定します。設定したスレッショルドより高いレベルの信号 はカットされます。

**Release** – ゲインが元のレベルに戻るまでの時間を設定します。

#### **Maximizer**

**Amount** – 信号のラウドネスを設定します。

#### **Chorus**

**Rate** – スイープレートを設定できます。このパラメーターはプロジェクトテンポと同期で きます。

**Width** – コーラス効果の深さを設定します。値が高いほど効果も大きくなります。

#### **Phaser**

**Rate** – スイープレートを設定できます。このパラメーターはプロジェクトテンポと同期で きます。

**Width** – Hi と Lo のモジュレーションエフェクトの幅を調節します。

#### **Flanger**

**Rate** – スイープレートを設定できます。このパラメーターはプロジェクトテンポと同期で きます。

**Feedback** – フランジャーエフェクトの特性を決定します。設定値を高くすると、より金属 的に響くスイープを作り出します。

**Mix** – ドライ信号とウェット信号のレベルバランスを設定します。

#### **Tremolo**

**Rate** – モジュレーションスピードを設定できます。このパラメーターはプロジェクトテン ポと同期できます。

**Depth** – アンプモジュレーションの深さを設定します。

#### **Octaver**

**Direct** – 元のボイスと生成されたボイスのミックスを設定します。値を 0 にすると、生成さ れた移調信号だけが聴こえます。この値を上げるほど、元の信号の聴こえる量が増えます。

**Octave 1** – 1 オクターブ下で生成された信号のレベルを設定します。0 に設定すると音声は ミュートされます。

**Octave 2** – 2 オクターブ下で生成された信号のレベルを設定します。0 に設定すると音声は ミュートされます。

#### **Delay**

**Delay** – ミリ秒単位でディレイタイムを設定します。このパラメーターはプロジェクトテン ポと同期できます。

**Feedback** – ディレイの繰り返しの数を設定します。

**Mix** – ドライ信号とウェット信号のレベルバランスを設定します。

#### **Tape Delay**

**Delay** – Tape Delay は、テープ再生装置のようなディレイエフェクトをかけます。ミリ秒単 位でディレイタイムを設定します。このパラメーターはプロジェクトテンポと同期できま す。

**Feedback** – ディレイの繰り返しの数を設定します。

**Mix** – ドライ信号とウェット信号のレベルバランスを設定します。

#### **Tape Ducking Delay**

**Delay** – Tape Ducking Delay は、ダッキングパラメーター付きでテープ再生装置のようなデ ィレイエフェクトをかけます。「Delay」パラメーターはミリ秒単位でディレイタイムを設定 します。このパラメーターはプロジェクトテンポと同期できます。

**Feedback** – ディレイの繰り返しの数を設定します。

**Duck** – 自動ミックスパラメーターのような働きをします。入力信号のレベルが高いと、エフ ェクト音の割合が下がるか、ダッキングします。入力信号のレベルが低いと、エフェクト音 の割合を上げます。この結果、音量が高い部分や演奏が激しい部分では、あまりディレイが かからないようになります。

#### **Overdrive**

**Drive** – Overdrive は真空管アンプのようなオーバードライブエフェクトをかけます。この 値が高いほど、エフェクトの出力信号に加えられる倍音効果が大きくなります。

**Tone** – 追加した倍音のフィルターエフェクトとして機能します。

**Level** – 出力レベルを調節します。

#### **Fuzz**

**Boost** – Fuzz は、かなり激しいディストーションエフェクトをかけます。この値が高いほど ディストーションが強くかかります。

**Tone** – 追加した倍音のフィルターエフェクトとして機能します。

**Level** – 出力レベルを調節します。

#### **Gate**

**Threshold** – ゲートが有効になるレベルを設定します。設定したスレッショルドを超えた信 号レベルに対してはゲートが開き、設定したスレッショルドより低い信号レベルに対しては ゲートが閉じます。

**Release** – ゲートが閉まったあとの時間を設定します。

#### **Equalizer**

**Low** – 受信する信号の低域部分のレベルを設定します。

**Middle** – 受信する信号の中域部分のレベルを設定します。

**High** – 受信する信号の高域部分のレベルを設定します。

#### **Reverb**

**Type** – コンボリューション演算を使用したリバーブエフェクトです。このパラメーターで は、リバーブタイプを切り替えられます (**「Studio」**、**「Hall」**、**「Plate」**、**「Room」**)。

**Mix** – ドライ信号とウェット信号のレベルバランスを設定します。

#### **同期モード**

一部のパラメーターはホストアプリケーションのテンポと同期できます。

テンポ同期の対象となるパラメーターの名前は強調表示されます。各コントロールをクリックすると、 テンポ同期のオン/オフが切り替わります。同期モードがオンの場合、コントロールの右上の LED が点 灯します。この場合、コントロール上部のポップアップメニューからテンポ同期のベースノート値を選 択できます。

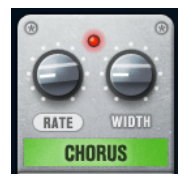

#### **エフェクトの使用**

- 新しいエフェクトを挿入するには、空のプラグインスロット上、または使用中のエフェクトスロッ トの前後いずれかの矢印の上にマウスポインターを置くと表示される、**「+」**ボタンをクリックしま す。
- ⚫ エフェクトスロットからエフェクトを削除するには、エフェクト名をクリックしてポップアップメ ニューで**「None」**を選択します。
- ⚫ チェーン内のエフェクトの順序を変更するには、エフェクトをクリックして別の場所にドラッグし ます。
- ⚫ エフェクトをオンまたはオフにするには、エフェクト名の下のペダル状のボタンをクリックしま す。エフェクトがオンの場合、ボタンの横の LED が点灯します。

#### 補足

- ⚫ プリエフェクトおよびポストエフェクトはトラック構成に応じてモノラルまたはステレオにでき ます。
- ⚫ クイックコントロールを使用すると、**VST Amp Rack** エフェクトを制御するフットコントローラー など、外部 MIDI デバイスを設定できます。クイックコントロールの詳細については、『オペレーシ ョンマニュアル』を参照してください。

#### **Amplifiers**

**「Amplifiers」**ページで利用できるアンプは、実際のアンプをモデルに、その特性を再現しています。そ れぞれのアンプは、ゲイン、イコライザー、マスターボリュームなど、ギターの録音でよく使う設定を 備えています。

#### **Plexi**

クラシックブリティッシュロック風のトーンです。透明感が非常に高く、レスポンスがよい サウンドです。

#### **Plexi Lead**

70 年代、80 年代のブリティッシュロック風のトーンです。

#### **Diamond**

90 年代の前衛的なハードロックやメタル系のサウンドです。

#### **Blackface**

クラシックアメリカンサウンドを彷彿とさせるクリアなトーンです。

#### **Tweed**

クリーンクランチなトーンです。元々は、ベース用のアンプとして開発されています。

#### **Deluxe**

高いトーンのやや小型のアンプを再現した、アメリカンなクランチサウンドです。

#### **British Custom**

60 年代の、艶のあるクリーンなサウンドや、歪みを含みながらも調和の取れたリズムサウン ドを再現します。

すべてのアンプには、サウンドに関連する以下のパラメーターが用意されており、各アンプの特性に応 じてサウンド全体に大きく影響します。

#### **Gain**

アンプの増幅量を設定します。

#### **Bass**

信号の低域部分を上げ下げできます。

#### **Middle**

信号の中域部分を上げ下げできます。

#### **Treble**

信号の高域部分を上げ下げできます。

#### **Presence**

信号の中高域部分を上げ下げできます。

#### **Master**

アンプの出力レベルを設定します。

モデルを切り替えても、各アンプは独自の設定を保持します。プラグインを再読み込したときに同じ設 定を使用するには、プリセットを設定する必要があります。

#### **アンプの選択と解除**

**「Amplifiers」**ページでアンプを切り替えるには、使用するモデルをクリックします。キャビネットと エフェクトだけを使用するには、**「No Amplifier」**を選択します。

#### **Cabinets**

**「Cabinets」**ページで利用できるキャビネットは、実際のコンボタイプのアンプまたはスピーカーをシ ミュレートしています。それぞれのアンプに対して、対応するキャビネットタイプを使用できます。た だし、別々のアンプとキャビネットを組み合わせることもできます。

#### **キャビネットの選択と解除**

- 「Cabinets」ページでキャビネットを切り替えるには、使用するモデルをクリックします。アンプ とエフェクトだけを使用するには、**「No Cabinet」**を選択します。
- ⚫ **「Link Amplifier & Cabinet Choice」**を選択すると、選択されたアンプモデルに応じたキャビネッ トが自動的に選択されます。

#### **Microphones**

**「Microphones」**ページでは、さまざまなマイク位置を選択できます。位置は、2 つの異なるアングル (中央と端) とスピーカーからの 3 種類の異なる距離の組み合わせ、およびスピーカーからさらに遠く離 れた中央の位置 1 箇所から選択します。

マイクのタイプは、ダイナミックマイクと大型振動板付きのコンデンサーマイクの 2 種類から選択でき ます。2 種類のマイク特性をクロスフェードさせることもできます。

● いずれかのマイクタイプを選択したり2種類のマイクを組み合わせたりするには、2つのマイクの 間にある**「Mix」**コントロールを回します。

#### **マイク位置の決定**

⚫ マイクの位置を選択するには、グラフィック内で位置を示すボールをクリックします。選択した位 置は赤く表示されます。

#### **Configuration**

**「Configuration」**ページでは、**VST Amp Rack** をステレオとモノラルどちらのモードで使用するかを 指定できます。

- ⚫ フルステレオモードでプリエフェクト、アンプ、およびキャビネットを処理するには、プラグイン をステレオトラックに追加し、**「Stereo」**ボタンをオンにしてください。
- ⚫ モノラルモードで使用するには、プラグインがモノラルトラックに挿入されていることを確認して **「Mono」**ボタンをオンにします。

#### 補足

ステレオモードでは、エフェクトの処理の CPU 負荷が高くなります。

#### **Master**

**「Master」**ページでは、サウンドを微調整できます。

#### **入出力レベルメーター**

**マスター**セクションの左右の入出力レベルメーターには、オーディオの信号レベルが表示されます。入 力メーターに表示される長方形は、最適な入力レベル範囲を示します。省略表示では、上部左右に表示 される 2 つの LED によって入出力レベルが示されます。

#### **マスターコントロールの使用**

- ⚫ イコライザーのオン/オフを切り替えるには、ペダル状の**オン/オフ**ボタンをクリックします。イコ ライザーがオンの場合、ボタンの横の LED が点灯します。
- ⚫ 各イコライザーバンドのオン/オフを切り替えるには、それぞれ対応する**「Gain」**コントロールを クリックします。バンドがオンの場合、**「Gain」**コントロールの左の LED が点灯します。
- ⚫ ギターの弦をチューニングするには、ペダル状の**オン/オフ**ボタンをクリックしてチューナーをオ ンにし、弦を鳴らします。ピッチ表示が正しく、デジタル表示の下の LED の列が緑色の場合、弦 は正しくチューニングされています。 ピッチが低すぎると、左側に赤い LED が点灯します。ピッチが高すぎると、右側に赤い LED が点

灯します。点灯する LED が多いほどピッチがずれています。

- ⚫ プラグインの出力信号をミュートするには、ペダル状の**マスター**ボタンをクリックします。出力を ミュートすると、LED は点灯しません。この機能を使うと、音を出さずにギターをチューニングす ることもできます。
- ⚫ 出力信号のボリュームを変更するには、**「Master」**ページの**「Level」**コントロールを使用します。

#### **表示設定**

デフォルト表示と省略表示の 2 種類から選択できます。省略表示では、使用する画面領域が少なくなり ます。

デフォルト表示では、プラグインパネル上部のボタンを使用して、アンプのコントロールノブの上の部 分に対応するページを表示できます。両端または角をクリックしてドラッグすると、プラグインパネル の水平方向のサイズを変更できます。

省略表示では、ディスプレイセクションは表示されません。マウスホイールを使用して、アンプ設定を 変更したりアンプやキャビネットを切り替えできます。

#### **スマートコントロールの使用**

スマートコントロールは、プラグインパネル上にマウスポインターを動かすとプラグインの枠に表示さ れます。

#### **デフォルト表示と省略表示の切り替え**

⚫ 表示方法を切り替えるには、プラグインの枠の上部中央にある上下矢印ボタン (「Show/Hide Extended Display」) をクリックします。

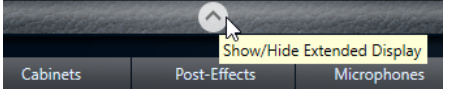

**省略表示でのアンプとキャビネットの選択変更**

<span id="page-16-0"></span>省略表示では、プラグインの枠の一番下にあるスマートコントロールを使用すると、別のアンプおよび キャビネットのモデルを選択できます。

- 別のアンプまたはキャビネットを選択するには、名前をクリックして、ポップアップメニューで別 のモデルを選択します。
- ⚫ アンプとキャビネットの組み合わせをロックするには、**「Link/Unlink Amplifier & Cabinet Choice」**ボタンをオンにします。これで、別のアンプモデルを選択すると、対応するキャビネッ トが選択されます。ただし、別のキャビネットモデルを選択するとロックはオフになります。

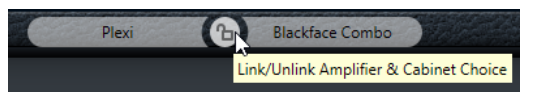

#### **エフェクト設定のプレビュー**

どちらの表示方法の場合も、対応するページで選択されているプリエフェクトとポストエフェクトをプ レビューできます。

⚫ プラグインの枠の左下の**「Show Pre-Effects」**または右下の**「Show Post-Effects」**ボタンをクリ ックして、そのまま保持します。

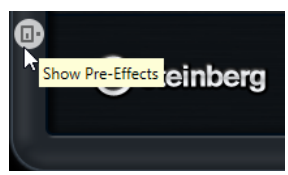

### **Dynamics**

### **Brickwall Limiter**

**Brickwall Limiter** プラグインは、設定した制限を超えないように出力レベルを調節します。

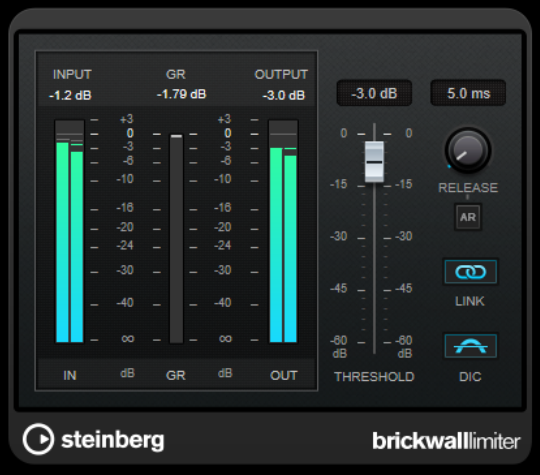

**Brickwall Limiter** では、アタックタイムが早いため、不自然な響きを発生させずに、瞬発的なオーデ ィオレベルピークも低減できます。ただし、1 ミリ秒のレイテンシーが発生します。**Brickwall Limiter** には、入力、出力、および制限の量ごとのメーターがあります。このプラグインは、信号チェ ーンの最後、ディザリングの前に配置します。

#### **Threshold**

リミッターが効き始めるレベルを決定します。設定したスレッショルドより高いレベルの信 号のみが処理されます。

#### <span id="page-17-0"></span>**Release (3 ~ 1000 ミリ秒または「Auto」モード)**

信号がスレッショルドより下がった場合に、ゲインが元のレベルに戻るまでにかかる時間を 設定します。**「Auto」**ボタンをオンにすると、プラグインによってオーディオ素材に応じた 最適なリリース設定が検出されます。

#### **Link Channels**

このオプションをオンにした場合、レベルが最も高いチャンネルの入力が使用されます。オ フにした場合、各チャンネルが個別に解析されます。

#### **Detect Intersample Clipping**

このオプションをオンにすると、デジタルからアナログに信号を変換する際に、オーバーサ ンプリングを使用して、2 つのサンプル間の信号レベルを検出および制限して、サウンドの 歪みを防ぎます。

#### 補足

**Brickwall Limiter** は、信号の不定期なピークを低減するように設計されています。**「Gain Reduction」** メーターで頻繁なリミット処理が見られる場合、スレッショルドの設定を高くするか、入力信号の全体 レベルを下げてください。

#### 補足

このプラグインは外部サイドチェーンをサポートしています。サイドチェーンのルーティング設定に ついては、『オペレーションマニュアル』を参照してください。

### **Compressor**

**Compressor** は、オーディオのダイナミックレンジを圧縮し、音量の小さい音を大きくしたり、音量 の大きい音を小さくしたり、その両方を行なったりします。

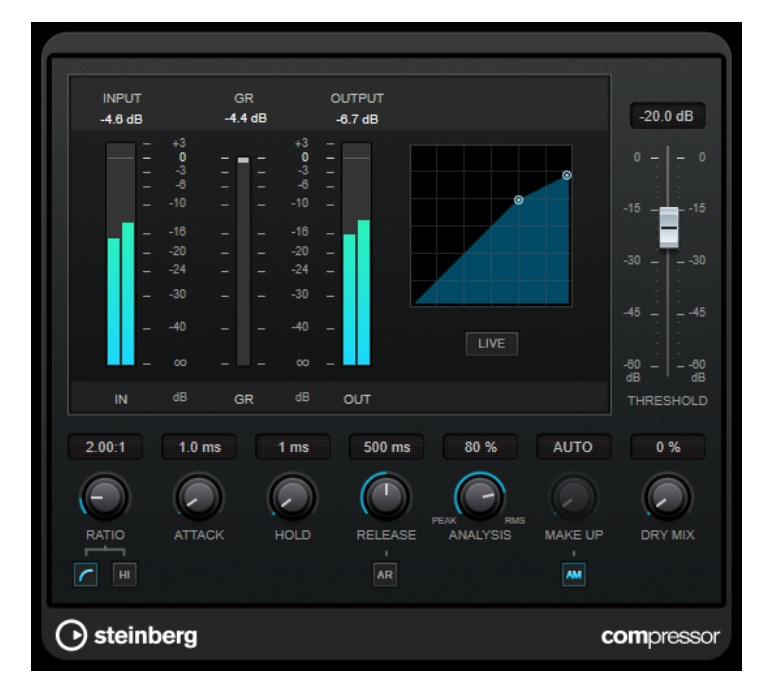

**Compressor** には、**「Threshold」**および**「Ratio」**パラメーターの設定に基づいた形のコンプレッサ ーカーブが個別にグラフィック表示されます。また、**「Gain Reduction」**メーターにはゲインの dB 単 位の減衰量が表示され、**ソフトニー**/**ハードニー**圧縮モードと、プログラムに基づいた**「Release」**パ ラメーターの**「Auto」**機能も利用できます。

#### **Threshold**

コンプレッサーが効き始めるレベルを決定します。

#### **Ratio**

設定したスレッショルドを超える信号に対するゲインの減衰量を設定します。たとえば、レ シオ 3:1 とは、入力レベルが 3dB 上がるごとに出力レベルが 1dB 上がることを意味します。

#### **Soft Knee**

このボタンをオフにすると、設定したレシオに従い、スレッショルドを超えた信号はすぐに 圧縮されます (ハードニー)。**「Soft Knee」**をオンにすると、圧縮の始まりはより緩やかにな り、違和感が少なくなります。

#### **High Ratio**

割合を 20:1 の固定値に設定します。

#### **Make-Up (0 ~ 24 dB または「Auto」モード)**

圧縮による出力ゲインのロスを補正します。**「Auto Make-Up Gain」**をオンにすると、出力 でゲインのロスが自動的に調整されます。

#### **Dry Mix**

圧縮信号にドライ信号をミックスします。

#### **Attack (0.1 ~ 100 ミリ秒)**

設定したスレッショルドを超えた信号に対してコンプレッサーが反応する速さを決定しま す。アタックタイムが長いと、信号の最初の部分で、処理されずに通過する信号の量が多く なります。

#### **Hold (0 ~ 5000 ミリ秒)**

信号がスレッショルドを超えたあと、信号に圧縮エフェクトをかけ続ける時間を設定しま す。DJ スタイルのダッキングには短いホールドの方が適切で、ドキュメンタリーフィルムな どで音楽をダッキングする場合はホールドを長くする必要があります。

#### **Release (10 ~ 1000 ミリ秒または「Auto」モード)**

信号がスレッショルドより下がった場合に、ゲインが元のレベルに戻るまでにかかる時間を 設定します。**「Auto Release」**をオンにすると、プラグインによってオーディオ素材に最適 なリリース設定が検出されます。

#### **Analysis (「ピークのみ」から「RMS のみ」)**

ピークまたは RMS の値のどちらに基づいて入力信号を解析するかを決定します。値 0 はピ ークのみ、値 100 は RMS のみです。**RMS** モードは、オーディオ信号の平均パワーを基準に 動作します。**ピーク**モードは、ピークレベルに基づく度合いが増します。一般的な目安とし ては、ボーカルなどの不連続な部分があまりない素材では **RMS** モードの方が適しており、 多くの不連続なピークがあるパーカッシブな音の多い素材では**ピーク**モードの方が適してい ます。

#### **Live**

このボタンをオンにすると、エフェクトの先読み機能が無効になります。先読みが有効な場 合、より正確に処理できますが、特定の量のレイテンシーが発生するというデメリットもあ ります。**「Live」**モードをオンにするとレイテンシーが発生しないため、ライブの処理に適 しています。

#### 補足

このプラグインは外部サイドチェーンをサポートしています。サイドチェーンのルーティング設定に ついては、『オペレーションマニュアル』を参照してください。

### <span id="page-19-0"></span>**DeEsser**

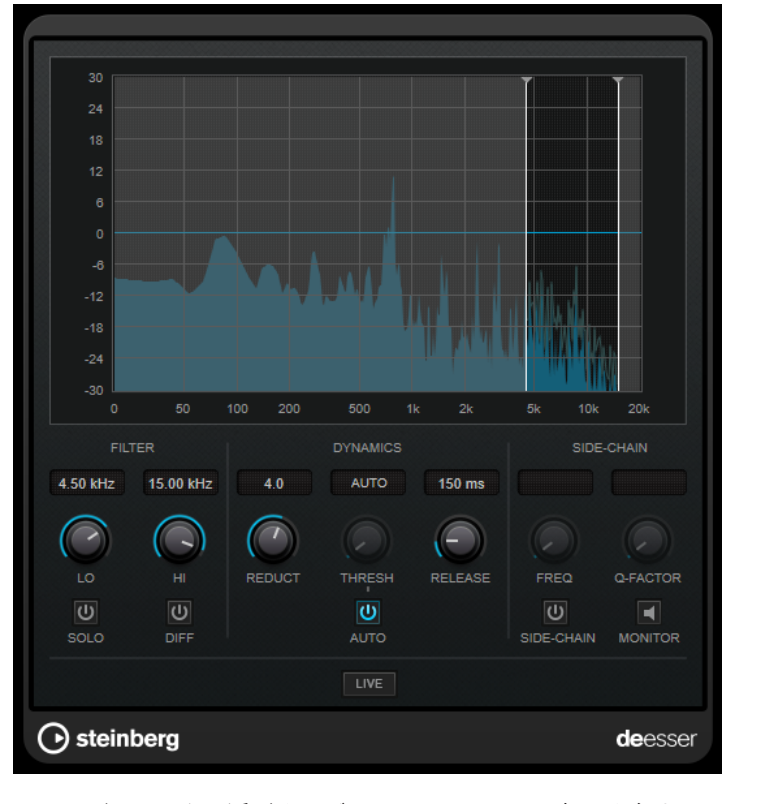

**DeEsser** は、主にボーカル録音で使用され、過剰なシビランス (歯擦音) を軽減する特殊なタイプのコ ンプレッサーです。

たとえば、マイクに近づきすぎたり、イコライザー処理を行なったりした際に、サウンド全体は適切な のに不要なシビランスが発生する場合などで使用できます。

音声を録音する場合、通常、**DeEsser** をマイクプリアンプとコンプレッサー/リミッターの間に配置し ます。これにより、不要なリミッターをかけてしまうことを防止できます。

### **ディスプレイ**

入力信号のスペクトラムが表示されます。

- ⚫ 周波数帯域を調節するには、境界線をドラッグするか、帯域の中央をクリックしてドラッグしま す。
- ⚫ 周波数帯域の幅を変更するには、 **[Shift]** を押したまま左右どちらかにドラッグします。

### **Filter**

#### **Lo/Hi**

周波数帯域の左右の境界を設定します。周波数は Hz または音名のいずれかで設定できま す。音名を入力した場合、入力値に応じて周波数が自動的に Hz に変更されます。たとえば、 音名 A3 を入力すると、周波数が 440Hz に設定されます。音名を入力する際、セントオフセ ット (「A5 -23」、「C4 +49」など) を入力できます。

#### 補足

音名とセントオフセットの間には、半角スペースを入れてください。スペースを入れないと、 セントオフセットは反映されません。

#### **Solo**

周波数帯域をソロにします。帯域の適切な位置と幅を見つけるのに役立ちます。

**Diff**

**DeEsser** によって取り除かれる信号を再生します。たとえば、周波数帯域、スレッショル ド、およびリダクションのパラメーターを調節して、はっきりした「サ」行の音だけを取り 除く場合などに便利です。

#### **Dynamics**

#### **Reduction**

歯擦音を取り除くエフェクトの強さを制御します。

#### Threshold  $(-50 \sim 0$ dB)

**「Auto」**をオフにした場合、このコントロールを使用して入力信号レベルのスレッショルド を設定できます。スレッショルドを超えるとプラグインがシビランスの軽減を行ないます。

#### **Release (1 ~ 1000 ミリ秒)**

信号がスレッショルドのレベルを下回った場合に歯擦音を減らすエフェクトがゼロに戻るま での時間を設定します。

#### **Auto**

入力信号にかかわらず、最適なスレッショルド設定を自動的かつ継続的に設定しま す。**「Auto」**はレベルが低い信号 (ピークレベルが -30dB 未満) に対しては動作しません。そ のようなファイルのシビランスを軽減するには、スレッショルドを手動で設定します。

#### **Side-Chain**

#### **Side-Chain**

内部のサイドチェーンフィルターを有効にします。設定したフィルターパラメーターに従っ て入力信号の波形を操作できるようになります。内部サイドチェーンは、Gate の動作をカス タマイズするのに役立ちます。

#### **Freq (25Hz ~ 20kHz)**

**「Side-Chain」**をオンにした場合に、フィルターの周波数を設定します。周波数は Hz また は音名のいずれかで設定できます。音名を入力した場合、入力値に応じて周波数が自動的に Hz に変更されます。たとえば、音名 A3 を入力すると、周波数が 440Hz に設定されます。音 名を入力する際、セントオフセット (「A5 -23」、「C4 +49」など) を入力できます。

補足

音名とセントオフセットの間には、半角スペースを入れてください。スペースを入れないと、 セントオフセットは反映されません。

#### **Q-Factor**

**「Side-Chain」**をオンにした場合に、フィルターの幅またはレゾナンスを設定します。

#### **Monitor**

フィルタリングした信号をモニタリングできます。

**Live**

このボタンをオンにすると、エフェクトの先読み機能が無効になります。先読みが有効な場 合、より正確に処理できますが、特定の量のレイテンシーが発生するというデメリットもあ ります。**「Live」**モードをオンにするとレイテンシーが発生しないため、ライブの処理に適 しています。

#### <span id="page-21-0"></span>補足

このプラグインは外部サイドチェーンをサポートしています。サイドチェーンのルーティング設定に ついては、『オペレーションマニュアル』を参照してください。

#### **シグナルチェーンでの DeEsser の配置**

音声を録音する場合、通常、**DeEsser** をマイクプリアンプとコンプレッサー/リミッターの間に配置し ます。これにより、不要なリミッターをかけてしまうことを防止できます。

### **EnvelopeShaper**

**EnvelopeShaper** は、オーディオ素材のアタックおよびリリース部分のゲインを減衰または増幅でき ます。

パラメーター値を変更するには、コントローラーノブを操作するか、グラフィック表示でブレイクポイ ントをドラッグします。ゲインを増幅する場合はレベルに注意し、必要に応じて出力レベルを減衰して クリッピングを防いでください。

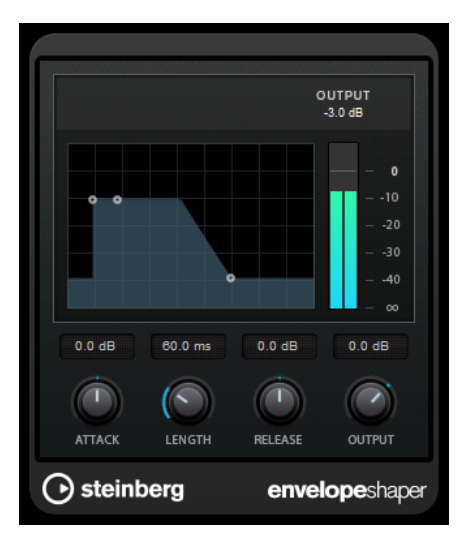

#### **Attack (-20 ~ 20dB)**

信号のアタック部のゲインを設定します。

#### **Length (5 ~ 200 ミリ秒)**

アタック部分の長さを設定します。

#### **Release**

信号のリリース部のゲインを設定します。

#### **Output**

出力レベルを設定します。

#### 補足

このプラグインは外部サイドチェーンをサポートしています。サイドチェーン入力を使用して、別のシ グナルソースからエフェクトを制御できます。サイドチェーンからの入力レベルがスレッショルド値 以上になるとエフェクトがかかります。サイドチェーンのルーティング設定については、『オペレーシ ョンマニュアル』を参照してください。

### <span id="page-22-0"></span>**Gate**

ゲート (またはノイズゲート) は、設定したスレッショルドより低いオーディオ信号を無音化します。信 号レベルが設定したスレッショルドを超えるとすぐに、ゲートが開いて信号を通過させます。

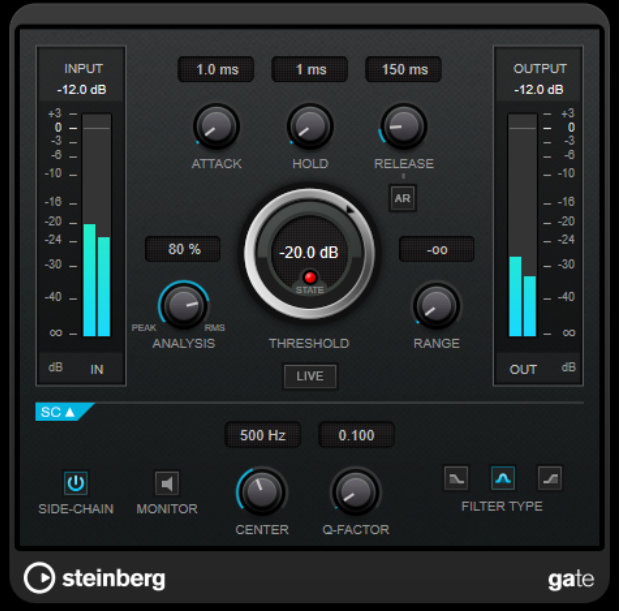

#### **Attack (0.1 ~ 1000 ミリ秒)**

ゲートが有効になったあと、ゲートを開くまでの時間を設定します。

補足

**「Live」**ボタンをオフにすると、スレッショルドを超えた信号の再生時にゲートを確実に開 いておくことができます。

#### **Hold (0 ~ 2000 ミリ秒)**

信号がスレッショルドレベルより低くなったあと、ゲートを開いたままにしておく時間を決 定します。

#### **Release (10 ~ 1000 ミリ秒または「Auto」モード)**

**「Hold」**の設定時間が経過したあと、ゲートが閉じるまでにかかる時間を設定します。**「Auto Release」**をオンにすると、プラグインによってオーディオ素材に最適なリリース設定が検 出されます。

#### **Threshold**

ゲートが有効になるレベルを設定します。設定したスレッショルドを超えた信号レベルに対 してはゲートが開き、設定したスレッショルドより低い信号レベルに対してはゲートが閉じ ます。

#### **State LED**

ゲートが開いているか (LED が緑色に点灯)、閉じているか (LED が赤色に点灯)、またはその 中間か (LED が黄色に点灯) を示します。

#### **Analysis (「ピークのみ」から「RMS のみ」)**

ピークまたは RMS の値のどちらに基づいて入力信号を解析するかを決定します。値 0 はピ ークのみ、値 100 は RMS のみです。**RMS** モードは、オーディオ信号の平均パワーを基準に 動作します。**ピーク**モードは、ピークレベルに基づく度合いが増します。一般的な目安とし ては、ボーカルなどの不連続な部分があまりない素材では **RMS** モードの方が適しており、

多くの不連続なピークがあるパーカッシブな音の多い素材では**ピーク**モードの方が適してい ます。

#### **Range**

ゲートが閉じるときの減衰を調節します。**「Range」**をマイナスの無限大 に設定すると、 ゲートが完全に閉じます。この値が高いほど、通過する信号のレベルが高くなります。

#### **Live**

このボタンをオンにすると、エフェクトの先読み機能が無効になります。先読みが有効な場 合、より正確に処理できますが、特定の量のレイテンシーが発生するというデメリットもあ ります。**「Live」**モードをオンにするとレイテンシーが発生しないため、ライブの処理に適 しています。

#### **サイドチェーンセクション**

#### **Side-Chain**

内部のサイドチェーンフィルターを有効にします。有効にすると、設定したフィルターパラ メーターに従って入力信号の波形を操作できます。内部サイドチェーンは、Gate の動作をカ スタマイズするのに役立ちます。

#### **Monitor**

フィルタリングした信号をモニタリングできます。

#### **Center**

**「Side-Chain」**をオンにした場合に、フィルターの中心周波数を設定します。

#### **Q-Factor**

**「Side-Chain」**をオンにした場合に、フィルターの幅またはレゾナンスを設定します。

#### **Filter Type (Low-Pass/Band-Pass/High-Pass)**

**「Side-Chain」**がオンになっている場合、これらのボタンを使用して、フィルタータイプを ローパス、バンドパス、またはハイパスに設定できます。

#### 補足

このプラグインは外部サイドチェーンをサポートしています。サイドチェーン入力を使用して、別のシ グナルソースからゲートを制御できます。サイドチェーンからの入力レベルがスレッショルド値以上 になるとゲートが開きます。サイドチェーンのルーティング設定については、『オペレーションマニュ アル』を参照してください。

### <span id="page-24-0"></span>**Limiter**

**Limiter** は、出力レベルを設定レベル以下に抑えて、後の工程でクリッピングが起きないようにするこ とを目的としています。

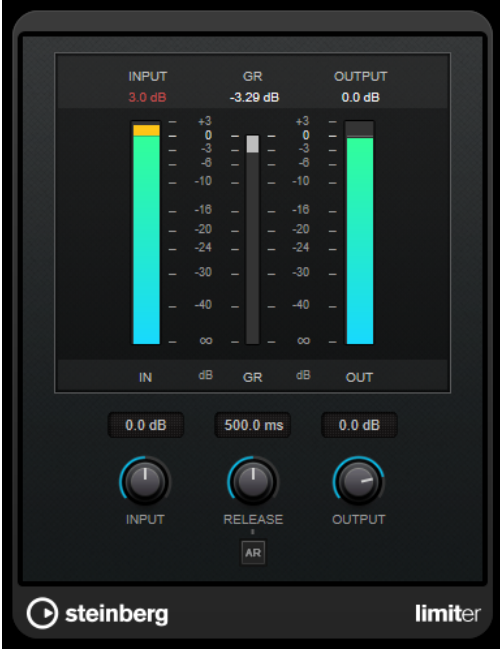

**Limiter** は、オーディオ素材に基づいて**「Release」**パラメーターを自動的に調整し、最適化できます。あ るいは、このパラメーターを手動で設定することもできます。**Limiter** には、入力、出力、および制限 の量を個々に設定するためのメーターがあります (中央の各メーター)。

#### **Input (-24 ~ 24dB)**

入力ゲインを設定します。

#### **Release (0.1 ~ 1000 ミリ秒または「Auto」モード)**

ゲインが元のレベルに戻るまでにかかる時間を設定します。**「Auto Release」**をオンにする と、プラグインによってオーディオ素材に最適なリリース設定が検出されます。

#### **Output**

最大出力レベルを設定します。

### <span id="page-25-0"></span>**Maximizer**

**Maximizer** は、クリッピングを防ぎながらオーディオ素材のラウドネスを上げます。このプラグイン には、**「Classic」**と**「Modern」**の 2 つのモードがあり、それぞれが異なったアルゴリズムとパラメー ターを提供します。

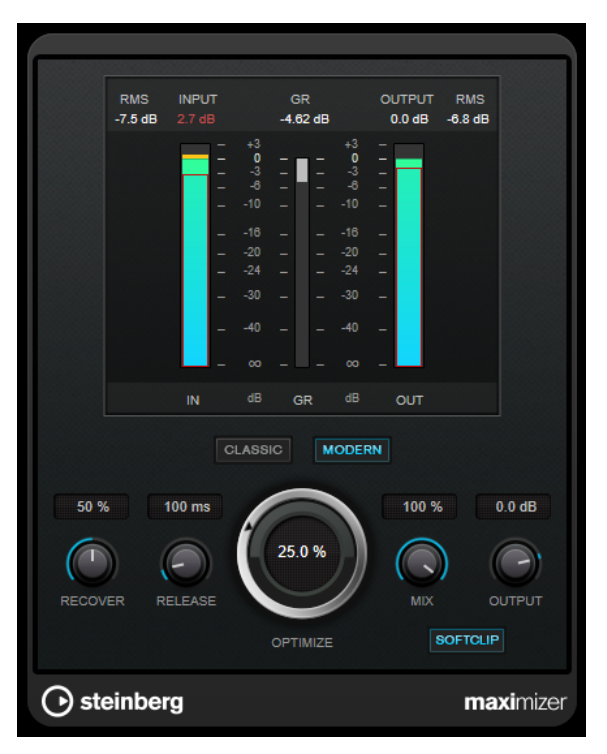

#### **Classic**

**「Classic」**モードでは、このプラグインの前のバージョンと同じ既存のアルゴリズムが提供 されています。このモードは、あらゆるスタイルの音楽に適しています。

#### **Modern**

**「Modern」**モードでは、**「Classic」**モードよりラウドネスを増加するアルゴリズムが提供さ れています。このモードは、現代的な音楽に特に適しています。

また、**「Modern」**モードでは、以下のリリース部分を制御する追加設定も提供されていま す。

- ⚫ **「Release」**は、全体的なリリースタイムを設定します。
- ⚫ **「Recover」**は、リリース部分の開始位置付近でより速く信号を復帰します。

#### **Optimize**

信号のラウドネスを設定します。

#### **Mix**

ドライ信号とウェット信号のレベルのバランスを設定します。

#### **Output**

最大出力レベルを設定します。

#### **Soft Clip**

このボタンをオンにすると、**Maximizer** は信号のリミッティングをゆるやかに始めます。同 時に、真空管アンプを使用したような暖かいサウンド特性をオーディオ素材に加えます。

### <span id="page-26-0"></span>**MidiGate**

MidiGate プラグインは、オーディオ信号をゲートにかけます。ゲートは MIDI ノートによってトリガー されます。

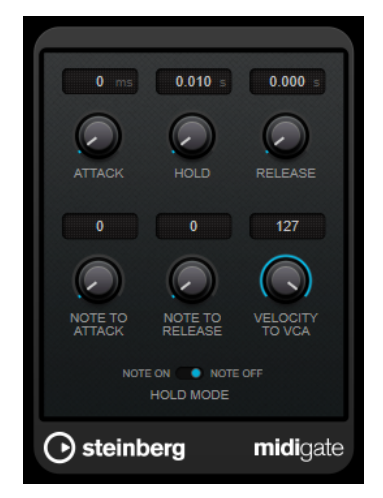

通常、ゲートの役割は、設定したスレッショルドより下のオーディオ信号を消すことにあります。信号 が設定レベルを上回ると、ゲートが開いて信号を通過させます。設定レベルを下回る信号は無音になり ます。ただし、**MidiGate** はスレッショルドレベルによってトリガーされるのではなく、MIDI ノートに よってトリガーされます。つまり、ゲート効果が機能するにはオーディオと MIDI データが必要になり ます。

#### **Attack (0 ~ 500 ミリ秒)**

ゲートが有効になったあと、ゲートを開くまでの時間を設定します。

#### **Hold**

ノートオン/オフメッセージを受けてからゲートが開き続ける長さを設定します。**「Hold Mode」**の設定が反映されます。

#### **Release (0 ~ 3000 ミリ秒)**

**「Hold」**の設定時間が経過したあと、ゲートが閉じるまでにかかる時間を設定します。

#### **Note To Attack**

この設定は、MIDI ノートのベロシティーがどれ位アタックタイムに作用するかを決定しま す。この値を高くするほど、ベロシティーの高いノートでのアタックタイムが長くなりま す。低い値を設定すると、ベロシティーの高いノートでのアタックタイムが短くなりま す。このパラメーターを使わない場合、0 にします。

#### **Note To Release**

この設定は、MIDI ノートのベロシティーがどれ位リリースタイムに作用するかを決定しま す。高い値にするとリリースタイムが増大します。このパラメーターを使わない場合、0 に します。

#### **Velocity To VCA**

MIDI ノートのベロシティーが出力されるボリュームにどれ位作用するかを設定します。数 値**「127」**の場合、ボリュームはベロシティーによって完全にコントロールされ、数値**「0」** の場合、ベロシティーはボリュームに影響を与えません。

#### **Hold Mode**

**「ホールドモード」**を設定します。

⚫ **「Note On」**に設定すると、ゲートをトリガーする MIDI ノートの長さにかかわらず、 **「Hold」**と**「Release」**で設定された時間だけゲートが開き続けます。

⚫ **「Note Off」**モードでは、MIDI ノートが発音されている間ゲートが開き続けます。ノー トオフ信号を受信すると**「Hold」**パラメーターと**「Release」**パラメーターが適用され ます。

#### <span id="page-27-0"></span>**MidiGate の設定**

オーディオに **MidiGate** を使用するには、オーディオトラックと MIDI トラックが必要です。

手順

- **1. MidiGate** を適用するオーディオトラックを選択します。
	- 録音されたオーディオ素材でも、オーディオトラックからのリアルタイムオーディオ素材でもかま いません。
- **2.** オーディオトラックの Insert エフェクトで**「MidiGate」**を選択します。
- **3. MidiGate** エフェクトをかける MIDI トラックを選択します。 接続されている MIDI キーボードでノートを発音しても、録音された MIDI ノートを使用してもかま いません。
- **4.** MIDI トラックの**「アウトプットのルーティング (Output Routing)」**ポップアップメニューで **「MidiGate」**を選択します。

#### **MidiGate の適用**

前提条件

プラグインを正しく設定します。

**MidiGate** をどのように適用するかは、MIDI をリアルタイムで演奏するのか、録音した MIDI を使用す るのかによって異なります。ここでは、録音されたオーディオを使い、リアルタイムで MIDI を演奏す ることにします。

#### 手順

- **1.** リアルタイム MIDI を使用してプラグインをトリガーする場合は、MIDI トラックが選択されている ことを確認してください。
- **2.** 再生を開始します。
- **3.** リアルタイム MIDI を使用する場合は、キーボードで 2、3 音、発音します。

結果

MIDI ノートがゲートをトリガーし、オーディオ信号にゲートがかかります。

関連リンク MidiGate の設定 (28 ページ)

### **Squasher**

**Squasher** は、オーディオ信号のアップワード/ダウンワードコンプレッションを行なえるマルチバン ドコンプレッサーです。最大で 3 つの周波数帯域に異なるパラメーターを設定できる他、内部または外 部サイドチェーンソースを使用して各帯域の圧縮量を調節できます。

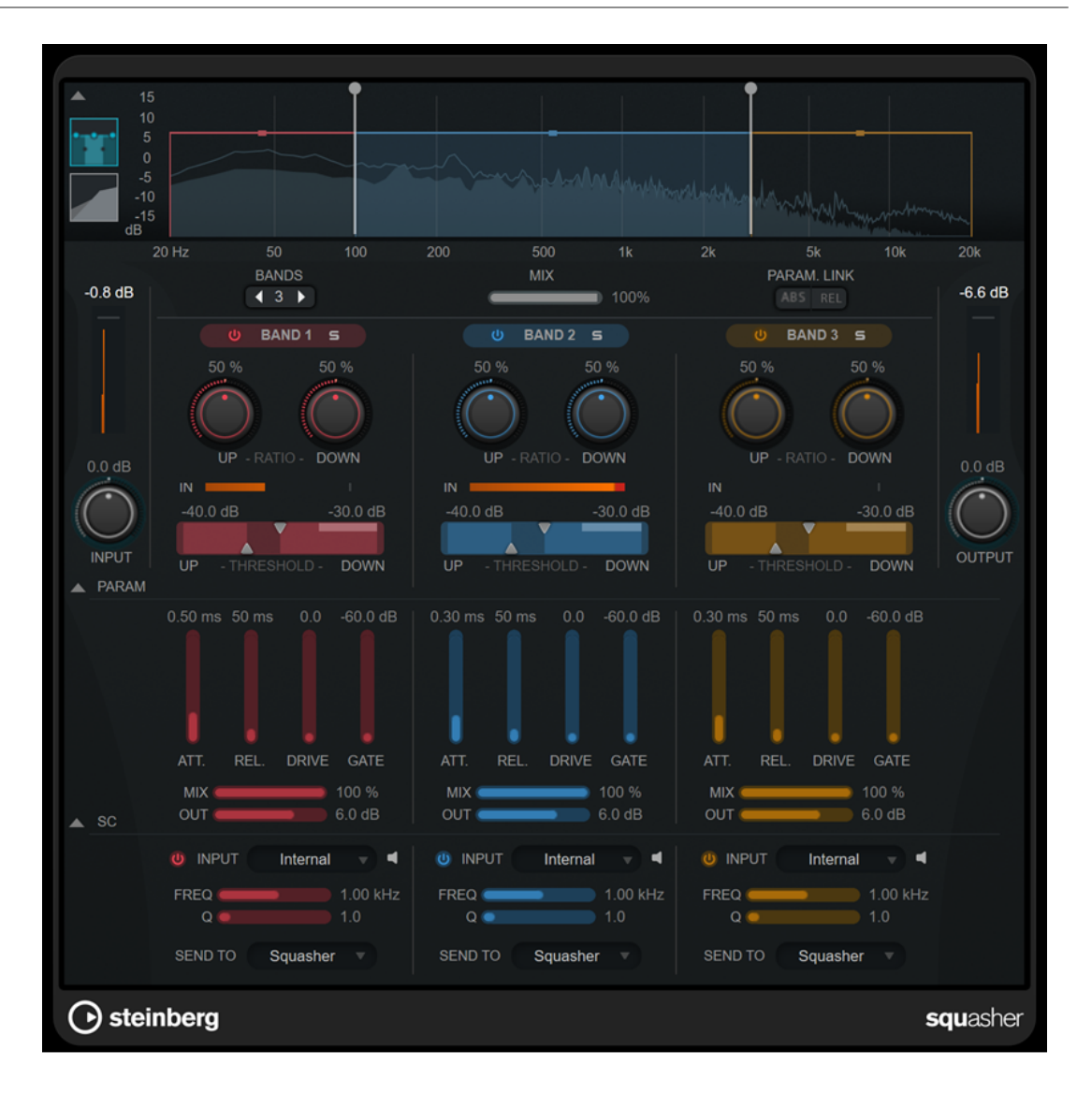

#### **メインセクション**

このセクションには、各周波数帯域をアップワード/ダウンワードコンプレッションする際の全般設定 が備わっています。

#### **周波数/コンプレッサーディスプレイ**

周波数スペクトラムが表示されます。ここでは各帯域の帯域レンジ、出力レベル、およびア ップワード/ダウンワードコンプレッションの比率とスレッショルドを編集できます。ディ スプレイの表示を周波数スペクトラムビューとコンプレッサー特性ビューとの間で切り替え るには、ディスプレイの左にあるそれぞれのボタンをクリックします。

周波数スペクトラム

inini

 $\overline{\phantom{a}}$ 

コンプレッサー特性

周波数スペクトラムビューの対応するハンドルをドラッグすることで、帯域の出力レベルま たは 2 つの帯域間のカットオフ周波数を編集できます。

#### **Show/Hide Full Frequency Band View**

周波数スペクトラムまたはコンプレッサー特性ディスプレイの表示/非表示を切り替えます。

#### **入力メーター**

全体の入力信号のレベルが表示されます。

#### **Input**

全体の入力レベルを設定します。

#### **Bands**

周波数帯域数を設定します。

#### **Mix**

ドライ信号とウェット信号の比率を調節し、入力信号が保持される量を設定します。

#### **Parameter Link**

すべての帯域の同じ種類のパラメーターをリンクします。これにより、モジュール内のすべ ての帯域のパラメーター値を同時に編集できます。以下の 2 つのリンクモードを使用でき ます。

- ⚫ **「ABS」** (Absolute) モードをオンにした場合、一方の帯域のパラメーター値を編集する と、もう一方の帯域の対応するパラメーター値も同じ値に設定されます。
- ⚫ **「REL」** (Relative) モードをオンにした場合、一方の帯域のパラメーター値を編集する と、もう一方の帯域の対応するパラメーター値は相対関係を維持して変更されます。

#### **Activate/Deactivate Band**

対応する周波数帯域を有効または無効にします。

#### **Solo Band**

対応する周波数帯域をソロにします。

#### **Up Ratio/Down Ratio**

アップワード/ダウンワードコンプレッションの圧縮量を設定します。これらのパラメータ ーで、圧縮効果を調節できます。

#### **In**

各周波数帯域の入力レベルを表示します。

#### **Up Threshold/Down Threshold**

左の三角形はアップワードコンプレッションのスレッショルドを設定します。入力信号がこ のスレッショルドより低い場合は、**「Up Ratio」**の値でのアップワードコンプレッションに よってレベルが上げられます。

右の三角形はダウンワードコンプレッションのスレッショルドを設定します。入力信号がこ のスレッショルドより高い場合は、**「Down Ratio」**の値でのダウンワードコンプレッション によってレベルが下げられます。

2 つのハンドル間の色が濃い範囲をドラッグすると、**「Up Threshold」**と**「Down Threshold」**の両方を同時に調節できます。

#### **出力メーター**

全体の出力信号のレベルが表示されます。

#### **Output**

全体の出力レベルを設定します。

#### **Squash パラメーターセクション**

このセクションには、各周波数帯域の圧縮およびフィルターに関する追加の設定が備わっています。

#### **Show/Hide Squash Parameter Section**

Squash パラメーターセクションの表示/非表示を切り替えます。

#### **Att.**

アップワード/ダウンワードコンプレッションのアタックタイムを設定します。

#### **Rel.**

アップワード/ダウンワードコンプレッションのリリースタイムを設定します。

#### **Drive**

サチュレーションの量を設定します。このパラメーターは出力信号に倍音を追加します。

#### **Gate**

内部ゲート効果のスレッショルドを設定します。このスレッショルドを超えた信号レベルに 対しては、ゲートが開きます。このスレッショルドより低い信号レベルに対しては、ゲート が閉じます。

補足

このパラメーターはサイドチェーンから変更できます。

#### **Mix**

各帯域のドライ信号とウェット信号のミックスを調節します。

#### **Output**

各帯域の出力レベルを設定します。

補足

周波数ディスプレイで対応するハンドルをドラッグすることで、このパラメーターを編集で きます。

#### **サイドチェーンセクション**

このセクションには、各周波数帯域の内部または外部サイドチェーン設定が備わっています。このパラ メーターセクションが表示されている場合にのみ、設定を行なえます。

#### **Show/Hide Side-Chain Section**

サイドチェーンセクションの表示/非表示を切り替えます。

#### **Activate/Deactivate Side-Chaining for Band**

各帯域のサイドチェーンを有効または無効にします。

#### **Side-Chain Input**

このポップアップメニューで、各帯域のサイドチェーン入力を選択します。

- ⚫ **「Internal」**は、そのトラックの入力信号を使用します。
- **「Side-Chain 1」 ~「Side-Chain 3」**は、プラグインのサイドチェーン入力を使用しま す。

**Side-Chain Filter Listen**

#### $\blacktriangleleft$

サイドチェーン信号と適用したフィルターをモニタリングできます。

#### **Freq**

サイドチェーンフィルターを適用する周波数を設定します。

#### **Q**

サイドチェーンフィルターを適用する Q を設定します。

#### **Send to**

このポップアップメニューで、サイドチェーン信号の送り先をコンプレッサーセクション **「Squasher」** ( ) または内部ゲートに指定できます。

### <span id="page-31-0"></span>**Tube Compressor**

**Tube Compressor** は、チューブシミュレーションが統合された多機能コンプレッサーです。なめらか で温かみのあるコンプレッションエフェクトを加えられます。VU メーターには、ゲインの減衰量が表 示されます。**Tube Compressor** には、トリガー信号をフィルターできる内部のサイドチェーンセクシ ョンがあります。

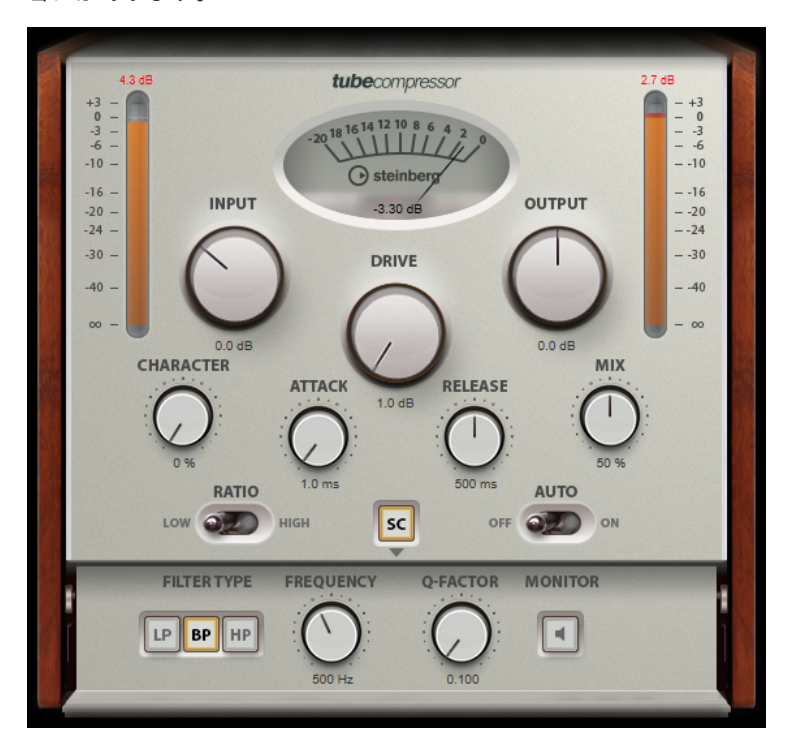

#### **VU メーター**

ゲインの減衰量が表示されます。

#### **「In/Out」メーター**

使用可能なすべての入力チャンネルおよび出力チャンネルの最大ピークが表示されます。

#### **Input**

圧縮量を設定します。入力ゲインが高いほど、圧縮幅が大きくなります。

#### **Drive**

チューブのサチュレーションの量をコントロールします。

#### **Output**

出力ゲインを設定します。

#### **Character**

ベースをタイトに保ちながら低域のチューブのサチュレーションを減少させることでアタッ クを保持し、高域の倍音を作成することで音に明るさを加えます。

#### **Attack (0.1 ~ 100 ミリ秒)**

コンプレッサーが反応する速さを決定します。アタックタイムが長いと、信号の最初の部分 で、処理されずに通過する信号の量が多くなります。

```
Release (10 ~ 1000 ミリ秒または「Auto」モード)
```
ゲインが元のレベルに戻るまでにかかる時間を設定します。**「Auto Release」**をオンにする と、プラグインによってオーディオ素材に最適なリリース設定が検出されます。

#### **Mix**

ドライ信号とウェット信号の比率を調節し、入力信号が保持される量を設定します。

#### **Ratio**

低い値と高い値の間で切り替えます。

#### **Side-Chain**

内部のサイドチェーンフィルターを有効にします。有効にすると、設定したフィルターパラ メーターに従って入力信号の波形を操作できます。内部サイドチェーンは、Gate の動作をカ スタマイズするのに役立ちます。

#### **サイドチェーンセクション**

#### **Filter Type (Low-Pass/Band-Pass/High-Pass)**

**「Side-Chain」**がオンになっている場合、これらのボタンを使用して、フィルタータイプを ローパス、バンドパス、またはハイパスに設定できます。

#### **Center**

**「Side-Chain」**をオンにした場合に、フィルターの中心周波数を設定します。

#### **Q-Factor**

**「Side-Chain」**をオンにした場合に、フィルターの幅またはレゾナンスを設定します。

#### **Monitor**

フィルタリングした信号をモニタリングできます。

#### 補足

このプラグインは外部サイドチェーンをサポートしています。サイドチェーンのルーティング設定に ついては、『オペレーションマニュアル』を参照してください。

### **Vintage Compressor**

**VintageCompressor** は、ビンテージコンプレッサーを再現するプラグインです。

**「Input」**ゲイン、**「Output」**ゲイン、**「Attack」**、**「Release」**を個別にコントロールできます。また、 信号のアタック部分を保持する**「Punch」**モードと、プログラムに基づいてパラメーターをコントロー ルする**「Auto Release」**機能があります。

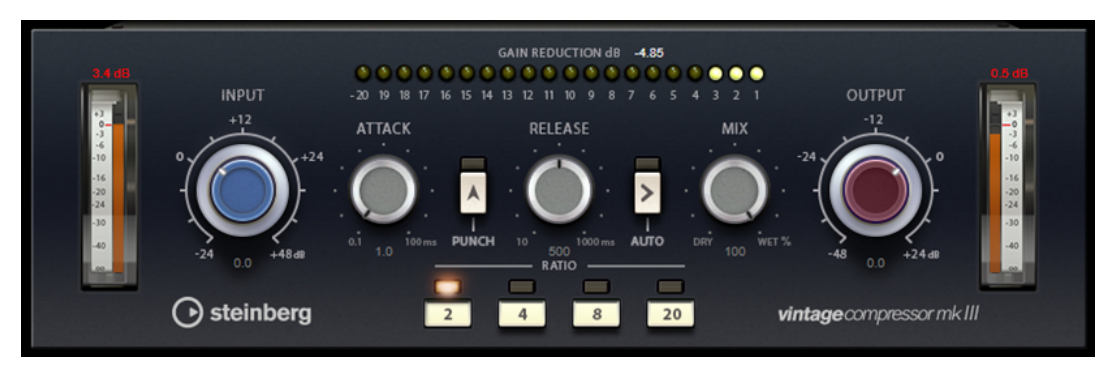

**VU メーター**

ゲインの減衰量が表示されます。

#### <span id="page-33-0"></span>**「In/Out」メーター**

使用可能なすべての入力チャンネルおよび出力チャンネルの最大ピークが表示されます。

#### **Input**

圧縮量を設定します。入力ゲインが高いほど、圧縮幅が大きくなります。

#### **Attack (0.1 ~ 100 ミリ秒)**

コンプレッサーが反応する速さを決定します。アタックタイムが長いと、信号の最初の部分 で、処理されずに通過する信号の量が多くなります。

#### **「Punch」ボタン**

オンにすると、**アタックタイム**を短く設定した場合でも信号の最初のアタック部分が保持さ れ、オーディオ素材に元々含まれているパンチが保たれます。

#### **Release (10 ~ 1000 ミリ秒または「Auto」モード)**

ゲインが元のレベルに戻るまでにかかる時間を設定します。**「Auto Release」**をオンにする と、プラグインによってオーディオ素材に最適なリリース設定が検出されます。

#### **Mix**

ドライ信号とウェット信号の比率を調節し、入力信号が保持される量を設定します。

#### **Output (-48 ~ 24dB)**

出力ゲインを設定します。

#### 補足

このプラグインは外部サイドチェーンをサポートしています。サイドチェーンのルーティング設定に ついては、『オペレーションマニュアル』を参照してください。

### **VSTDynamics**

**VSTDynamics** は高度なダイナミクスプラグインです。3 種類のエフェクト (**Gate**、**Compressor**、 **Limiter**) を組み合わせており、さまざまなダイナミクス処理機能を備えています。

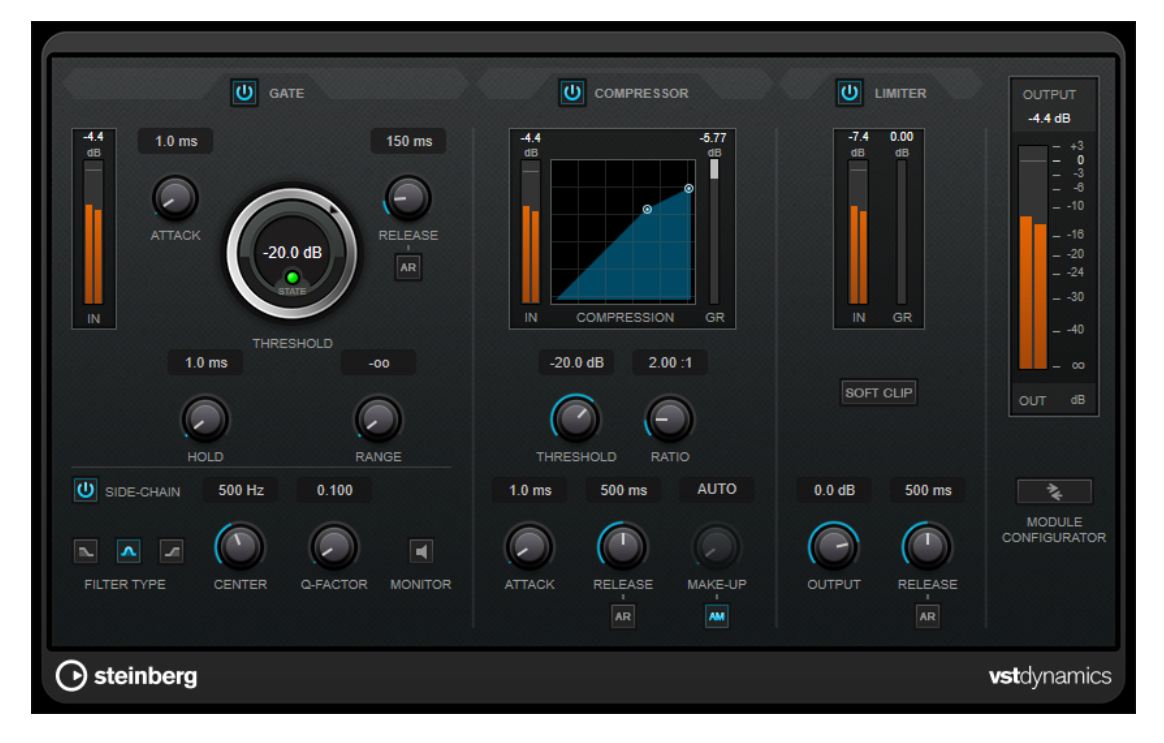

ウィンドウは 3 つのセクションに分かれており、各エフェクト用のコントロールとメーターが表示され ます。**「Gate」**、**「Compressor」**、**「Limiter」**の各ボタンを使用して個々のエフェクトをオンにしま す。**「Module Configurator」**ボタンを使用して、3 種類のルーティングオプションを選択できます。

#### **Gate**

ゲート (またはノイズゲート) は、設定したスレッショルドより低いオーディオ信号を無音化するダイナ ミクス処理を行ないます。信号レベルが設定したスレッショルドを超えるとすぐに、ゲートが開いて信 号を通過させます。ゲートが有効になる入力ソースとして、内部サイドチェーン信号を使用してフィル タリングすることもできます。

使用可能なパラメーターは以下のとおりです。

#### **入力メーター**

入力信号のレベルが表示されます。

#### **Attack (0.1 ~ 100 ミリ秒)**

設定したスレッショルドを超えた信号に対してコンプレッサーが反応する速さを決定しま す。アタックタイムが長いと、信号の最初の部分で、処理されずに通過する信号の量が多く なります。

#### **Threshold**

ゲートが有効になるレベルを設定します。設定したスレッショルドを超えた信号レベルに対 してはゲートが開き、設定したスレッショルドより低い信号レベルに対してはゲートが閉じ ます。

#### **State LED**

ゲートが開いているか (LED が緑色に点灯)、閉じているか (LED が赤色に点灯)、またはその 中間か (LED が黄色に点灯) を示します。

#### **Release (10 ~ 1000 ミリ秒または「Auto」モード)**

**「Hold」**の設定時間が経過したあと、ゲートが閉じるまでにかかる時間を設定します。**「Auto Release」**をオンにすると、プラグインによってオーディオ素材に最適なリリース設定が検 出されます。

#### **Hold (0 ~ 2000 ミリ秒)**

信号がスレッショルドレベルより低くなったあと、ゲートを開いたままにしておく時間を決 定します。

#### **Range**

**ゲートが閉じるときの減衰を調節します。「Range」をマイナスの無限大 ■■■** に設定すると、 ゲートが完全に閉じます。この値が高いほど、通過する信号のレベルが高くなります。

#### **Side-Chain**

内部のサイドチェーンフィルターを有効にします。有効にすると、設定したフィルターパラ メーターに従って入力信号の波形を操作できます。内部サイドチェーンは、Gate の動作をカ スタマイズするのに役立ちます。

#### **Filter Type (Low-Pass/Band-Pass/High-Pass)**

**「Side-Chain」**がオンになっている場合、これらのボタンを使用して、フィルタータイプを ローパス、バンドパス、またはハイパスに設定できます。

#### **Center**

**「Side-Chain」**をオンにした場合に、フィルターの中心周波数を設定します。

#### **Q-Factor**

**「Side-Chain」**をオンにした場合に、フィルターの幅またはレゾナンスを設定します。

#### **Monitor**

フィルタリングした信号をモニタリングできます。

#### **Compressor**

**Compressor** は、オーディオのダイナミックレンジを圧縮し、音量の小さい音を大きくしたり、音量 の大きい音を小さくしたり、その両方を行なったりします。設定に基づいた形のコンプレッサーカーブ が個別にグラフィック表示されます。

#### **入力メーター**

入力信号のレベルが表示されます。

#### **グラフィック表示**

**「Threshold」**と**「Ratio」**の設定が視覚的に表示され、ハンドルをドラッグしてそれらを調 節できます。

#### **ゲインリダクションメーター**

ゲインの減衰量が表示されます。

#### **Threshold**

コンプレッサーが効き始めるレベルを決定します。

#### **Ratio**

設定したスレッショルドを超える信号に対するゲインの減衰量を設定します。たとえば、レ シオ 3:1 とは、入力レベルが 3dB 上がるごとに出力レベルが 1dB 上がることを意味します。

#### **Make-Up (0 ~ 24 dB または「Auto」モード)**

圧縮による出力ゲインのロスを補正します。**「Auto Make-Up Gain」**をオンにすると、出力 でゲインのロスが自動的に調整されます。

#### **Attack (0.1 ~ 100 ミリ秒)**

設定したスレッショルドを超えた信号に対してコンプレッサーが反応する速さを決定しま す。アタックタイムが長いと、信号の最初の部分 (アタック) で、処理されずに通過する信号 の量が多くなります。

#### **Release (10 ~ 1000 ミリ秒または「Auto」モード)**

信号がスレッショルドより下がった場合に、ゲインが元のレベルに戻るまでにかかる時間を 設定します。**「Auto Release」**をオンにすると、プラグインによってオーディオ素材に最適 なリリース設定が検出されます。

#### **Limiter**

リミッターは、出力レベルを設定したスレッショルド以下に抑えて、チェーン内のあとのエフェクトに クリッピングが起きないようにすることを目的としています。通常、一般的なリミッターでは、出力レ ベルが設定したスレッショルドレベルを超えるのを防ぐために、アタックパラメーターとリリースパラ メーターを正確に設定する必要があります。**Limiter** はこれらのパラメーターを、オーディオ素材に基 づいて自動的に調整して最適化します。

#### **入力メーター**

入力信号のレベルが表示されます。

#### **ゲインリダクションメーター**

ゲインの減衰量が表示されます。

#### **Soft Clip**

このボタンをオンにすると、信号レベルが -6dB を超えた場合に信号が制限されます。同時 に、真空管アンプを使用したような暖かいサウンド特性をオーディオ素材に加えます。

#### <span id="page-36-0"></span>**Output**

最大出力レベルを設定します。

#### **Release (10 ~ 1000 ミリ秒または「Auto」モード)**

ゲインが元のレベルに戻るまでにかかる時間を設定します。**「Auto Release」**をオンにする と、プラグインによってオーディオ素材に最適なリリース設定が検出されます。

#### **「Output」セクション**

#### **出力メーター**

出力信号のレベルが表示されます。

#### **Module Configurator**

3 つのエフェクトの信号の流れを変更します。エフェクトの順序を変更すると処理結果が変 化し、利用できるルーティング構成により、結果を比較して特定の状況で最適な順序を素早 く判断できます。**「Module Configurator」**をクリックすると、ルーティング構成が次のよ うに切り替わります。

- ⚫ G-C-L (「Gate」 「Compressor」 「Limiter」)
- ⚫ C-L-G (「Compressor」 「Limiter」 「Gate」)
- ⚫ C-G-L (「Compressor」 「Gate」 「Limiter」)

### **EQ**

### **DJ-EQ**

**DJ-EQ** は、標準的な DJ ミキサーに搭載されている EQ に似た、使いやすい 3 バンドパラメトリックイ コライザーです。このプラグインを使用すると、サウンドを素早く調節できます。

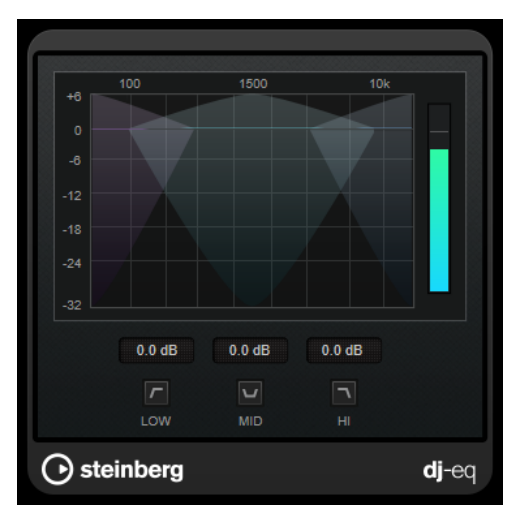

#### **グラフィック表示**

ディスプレイ領域内をドラッグして、低域、中域、または高域で減衰/増幅する量を設定しま す。

- ⚫ 低域、中域、高域のゲインを設定するには、対応するバンドのハンドルをドラッグしま す。
- ⚫ ゲインを微調整するには、 **[Shift]** を押したままドラッグします。
- ⚫ 値をゼロにするには、 **[Ctrl]/[command]** を押したままパラメーターをクリックしま す。

#### <span id="page-37-0"></span>**Low Frequency Gain/Mid Frequency Gain/High Frequency Gain**

低域、中域、および高域で減衰/増幅する量を設定します。

#### **Cut Low Frequencies/Cut Mid Frequencies/Cut High Frequencies**

低域、中域、および高域をカットします。

#### **出力メーター**

出力信号のレベルが表示されます。

### **StudioEQ**

**StudioEQ** は、高品質の 4 バンドパラメトリックステレオイコライザーです。4 つすべての帯域が、完 全パラメトリックピークフィルターとして動作できます。さらに低域と高域は、シェルビングフィルタ ー (3 種類) またはカットフィルター (ローパス/ハイパス) のいずれかとして動作します。

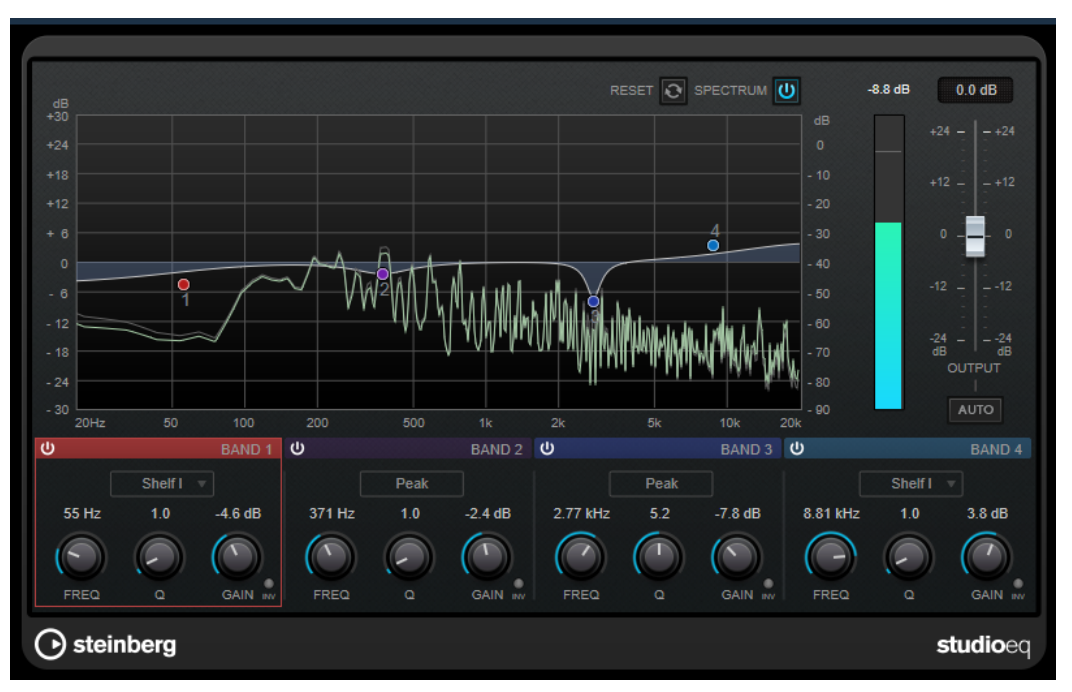

#### **メインレイアウト**

#### **Reset**

**[Alt/Opt]** を押しながらこのボタンをクリックすると、すべてのパラメーター値をリセット できます。

#### **Show Input/Output Spectrum**

フィルタリング前後のスペクトラムを表示します。

#### **Output**

全体の出力レベルを調節します。

#### **Auto Gain**

このボタンをオンにすると、ゲインが自動的に調節されます。EQ 設定に関係なく、ほぼ一 定の出力レベルが保たれます。

#### **各帯域の設定**

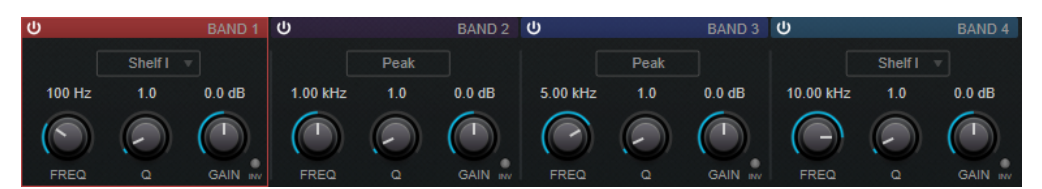

#### **Activate/Deactivate Band**

対応する帯域を有効または無効にします。

補足

⚫ 帯域が無効になっている場合でも、帯域のパラメーターは変更できます。

#### **Freq**

各帯域の周波数を設定します。周波数は Hz または音名のいずれかで設定できます。音名を 入力した場合、周波数が自動的に Hz に変わります。たとえば、音名 A3 を入力すると、周波 数が 440Hz に設定されます。音名を入力する際、セントオフセット (「A5 -23」、「C4 +49」な ど) を入力できます。

#### 補足

- ⚫ グラフィカルエディターで **[Alt]** を押したまま対応するハンドルをクリックし、マウス を左右に動かすと、帯域の**「Freq」**パラメーターを調節できます。
- ⚫ セントオフセットが確実に反映されるようにするには、音名とセントオフセットの間に 半角スペースを入力します。

#### **Inv**

フィルターのゲイン値の位相を反転します。このボタンを使用すると、不要なノイズをフィ ルターで除去できます。除去する周波数帯域を探すときは、まずその周波数帯域を増幅する (フィルターをプラスのゲイン値に設定する) と見つけやすくなる場合があります。ノイズの 周波数帯域が見つかったら、**「Inv」**ボタンを使用して除去します。

#### **Q**

**「Peak」**フィルターの帯域幅をコントロールします。帯域のゲイン設定に応じて、**「Shelf」** フィルターを低下または増幅します。 **「Cut」**フィルターのレゾナンスを加えます。

#### 補足

⚫ グラフィカルエディターで **[Shift]** を押したまま対応するハンドルをクリックし、マウ スを上下に動かすと、帯域の**「Q」**パラメーターを調節できます。または、ハンドルの 上にカーソルを置いてマウスホイールを動かしても調節できます。

#### **Gain**

各帯域で減衰/増幅する量を設定します。

補足

- グラフィカルエディターで [Ctrl]/[command] を押したまま対応するハンドルをクリ ックし、マウスを上下に動かすと、帯域の**「Gain」**パラメーターを調節できます。
- ⚫ このパラメーターは、**「Cut」**フィルターでは使用できません。

#### <span id="page-39-0"></span>**Filter type**

低域および高域に対して、シェルビングフィルター (3 種類)、ピークフィルター、カットフ ィルターの中からいずれか 1 つを選択できます。**「Cut」**モードを選択した場合、**「Gain」**パ ラメーターは固定されます。

- ⚫ **「Shelf I」**は、ゲインの逆方向に、設定した周波数よりわずかに高いレゾナンスを加え ます。
- 「Shelf II」は、ゲイン方向に、設定した周波数のレゾナンスを加えます。
- ⚫ **「Shelf III」**は、**「Shelf I」**と**「Shelf II」**を組み合わせたものです。

### **Filter**

### **DualFilter**

**DualFilter** は、特定の周波数帯域をフィルターで除去し、他の周波数帯域を通過させます。

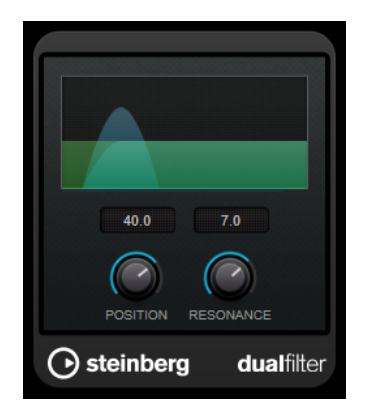

#### **Position**

フィルターのカットオフ周波数を設定します。マイナスの値に設定した場合、**DualFilter** は ローパスフィルターとして動作します。プラスの値に設定した場合、**DualFilter** はハイパス フィルターとして動作します。

#### **Resonance**

フィルターのサウンド特性を設定します。値を上げると音が共鳴します。

### <span id="page-40-0"></span>**MorphFilter**

**MorphFilter** では、ローパスとハイパス、バンドパスとバンドリダクションのフィルターエフェクトを ミックスして、2 つのフィルター間でクリエイティブなモーフィングを行なえます。

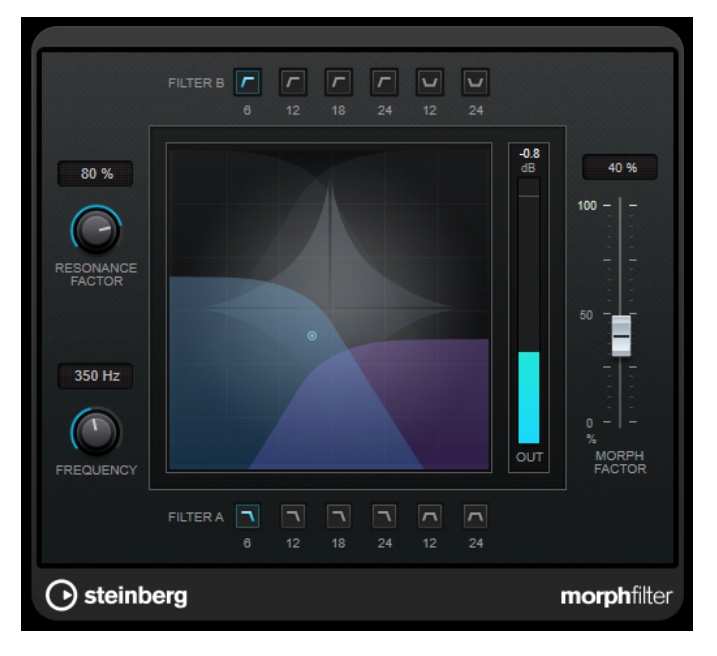

#### **「Filter A」 ボタン**

最初のフィルターの特性を選択します。

⚫ **Low Pass**

高域信号の成分を取り除きます。「6」、「12」、「18」、または「24dB per decade」のフ ィルタースロープから選択できます。

⚫ **Band Pass**

一定の周波数範囲に含まれる信号を通過させます。「12」または「24dB per decade」の フィルタースロープから選択できます。

#### **「Filter B」 ボタン**

2 番めのフィルターの特性を選択します。

⚫ **High Pass**

低域信号の成分を取り除きます。「6」、「12」、「18」、または「24dB per decade」のフ ィルタースロープから選択できます。

⚫ **Band Rejection**

ストップバンド以外のすべての周波数を通過させます。「12」または「24dB per decade」のフィルタースロープから選択できます。

#### **Resonance Factor**

両方のフィルターのレゾナンス値を同時に設定します。

#### **Frequency**

両方のフィルターのカットオフ周波数を同時に設定します。

**グラフィック表示**

すべてのパラメーターの設定値が視覚的に表示されます。ハンドルを使って、**「Morph Factor」**および**「Frequency」**を同時に調節できます。

#### **出力メーター**

出力信号のレベルが表示されます。

#### **Morph Factor**

両方のフィルター間で出力をミックスします。

### <span id="page-41-0"></span>**StepFilter**

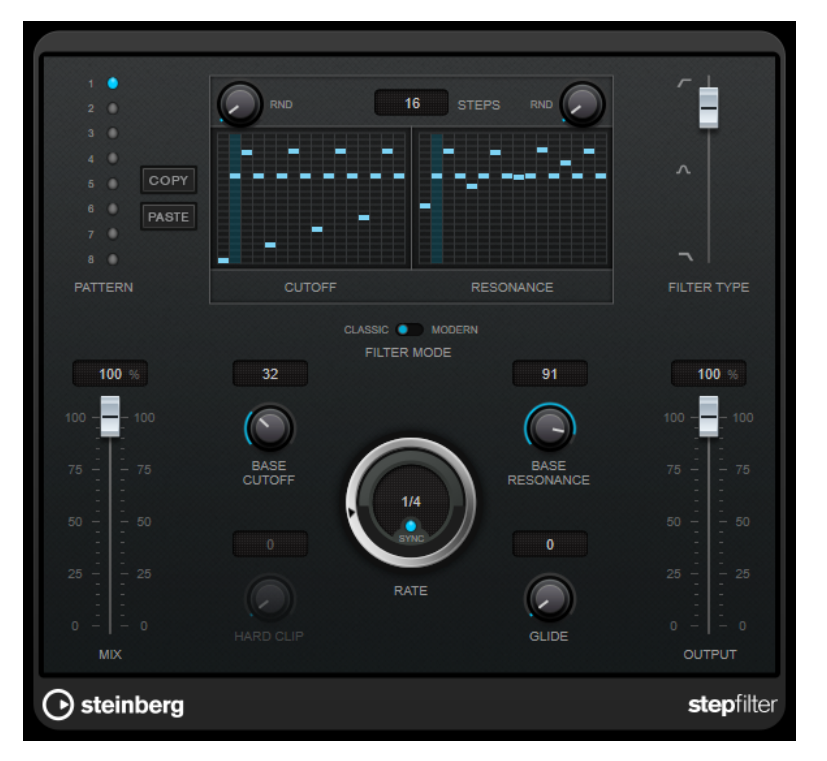

**StepFilter** は、パターンを設定できるマルチモードのフィルターで、リズミカルで鼓動のようなフィル ターを作り出すエフェクトです。また、MIDI を使って個別にパターンステップをトリガーできます。

#### **一般的な動作**

**StepFilter** のフィルターカットオフとレゾナンスの 2 つのパラメーターは、16 ステップのパターンを 作り出し、シーケンサーのテンポと同期します。

横軸、左から右へ 1~16 ステップが示されます。縦軸でフィルターカットオフ周波数、レゾナンスを設 定します。縦軸の高い位置にステップの値を入力すると、フィルターカットオフ周波数、またはフィル ターレゾナンスは比例して高くなります。

再生を開始して、カットオフやレゾナンスのパターン設定を編集すると、フィルターパターンが **StepFilter** の音源にどのように作用するかを聴くことができます。

**Sync** がオフの場合は、MIDI ノートを使用してパターンステップをトリガーできます。

#### **ステップ設定**

- ⚫ ステップを入力するには、パターングリッドウィンドウをクリックします。
- ⚫ 個々のステップ入力は、縦軸を上下にドラッグするか、空のグリッドボックスを直接クリックして 行ないます。左右にクリック&ドラッグすると、連続したステップがポインターの位置で入力され ます。
- ステップの値を変更するには、ステップを上下にドラッグします。
- ⚫ ディスプレイをクリックしてドラッグすると、カーブを描くことができます。

#### **新しいパターンの選択**

- ⚫ パターンはプロジェクトと共に保存され、カットオフやレゾナンスのパターンを最大 8 個、内部に 保存できます。カットオフとレゾナンスのパターンの両方が一緒に、8 個のパターンメモリーに保 存されます。
- ⚫ **Pattern** スロットを使用して新しいパターンを選択します。新しいパターンは、初期設定ではすべ て同じステップ値になっています。

#### **StepFilter のパラメーター**

#### **Filter Type**

フィルタータイプを設定します。使用できるフィルタータイプは、ローパスフィルター、バ ンドパスフィルター、またはハイパスフィルターのいずれかです。

#### **フィルターモード**

2 種類のフィルタータイプのどちらかを選択できます。**Classic** モードはこのプラグインの 前のバージョンと互換性があります。**Modern** モードは **Hard Clip** パラメーターが追加で 提供されています。

#### **Mix**

ドライ信号とウェット信号のレベルのバランスを設定します。

#### **Base Cutoff**

基本フィルターカットオフ周波数を設定します。**Cutoff** グリッドで設定した値は **Base Cutoff** の値と関連付けられています。

**「Cutoff」**グリッドの上の**「RND」**コントロールを使用すると、パターンの新しいサイクル ごとに、設定した**「Base Cutoff」**値からランダムなずれが適用されます。**「RND」**の値を高 くするほど、許容されるずれが大きくなります。

#### **Base Resonance**

基本フィルターレゾナンスを設定します。**Resonance** グリッドで設定した値は **Base Resonance** の値と関連付けられています。

**「Resonance」**グリッドの上の**「RND」**コントロールを使用すると、パターンの新しいサイ クルごとに、設定した**「Base Resonance」**値からランダムなずれが適用されます。**「RND」** の値を高くするほど、許容されるずれが大きくなります。

補足

**Base Resonance** の値を高く設定した場合、一定の周波数で歪んだ音になりますので、注意 してください。

#### **Rate**

**「Sync」**がオンの場合、**「Rate」**を使用してパターンの再生をホストアプリケーションのテ ンポに同期させるテンポのベースノート値を設定します (1/1 ~ 1/32 音符、3 連符、付点音 符)。

**「Sync」**がオフの場合、MIDI でパターンのステップを個別にトリガーできます。

#### **Hard Clip**

信号に対して周波数の高いサウンド特性やディストーションをさらに加えます。このパラメ ーターは、**Modern** モードでのみ使用できます。

#### **Glide**

パターンのステップの間にグライドを加え、値の移行をスムーズにします。

#### **Output**

出力レベルを設定します。

```
関連リンク
StepFilter パターンのバリエーションの作成 (44 ページ)
MIDI を使用した StepFilter のコントロール (44 ページ)
```
### <span id="page-43-0"></span>**StepFilter パターンのバリエーションの作成**

**StepFilter** のパターンを別のパターンスロットにコピーできます。これは StepFilter パターンのバリ エーションを作成するのに便利です。

手順

- **1.** コピーするパターンを選択します。
- **2. 「Copy」**ボタンをクリックします。
- **3.** 別のパターンスロットを選択します。
- **4. 「Paste」**ボタンをクリックします。

#### 結果

パターンが新しいスロットにコピーされます。このパターンを編集してバリエーションを作成できま す。

#### **MIDI を使用した StepFilter のコントロール**

**StepFilter** を使用すると、MIDI ノートでステップを個別にトリガーできます。

前提条件

- Insert プラグインに StepFilter を使用しているトラックの MIDI 入力にルーティングされた MIDI トラックをプロジェクトに追加しておきます。
- ⚫ **StepFilter** の **Sync** をオフにしておきます。

#### 手順

- **⚫** 以下のいずれかの操作を行ないます。
	- CO ノートを使用して、ステップの番号を1ずつ増やします。
	- C1~D#2のノートを使用して、1~16のステップを直接トリガーします。

### **ToneBooster**

**ToneBooster** は選択された周波数帯域のゲインを上げるフィルターです。プラグインチェーンの中で **AmpSimulator** の前にインサートすると特に有効です。音作りに多様性を与えます。

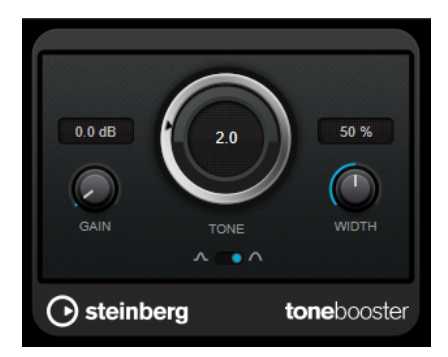

**Gain**

選択された周波数範囲のゲインを調節します。最大 24dB まで設定できます。

#### <span id="page-44-0"></span>**Tone**

フィルターの中心周波数を設定します。

#### **Width**

フィルターのレゾナンスを設定します。

#### **モードセレクター**

フィルターの操作モードの設定で**ピーク**モードか**バンド**モードかを選択します。

関連リンク [AmpSimulator](#page-6-0) (7 ページ)

### **WahWah**

**WahWah** は可変スロープ型のバンドパスフィルターです。サイドチェーンからの入力信号または MIDI を使って自動制御でき、有名なアナログペダルの効果を出せます。

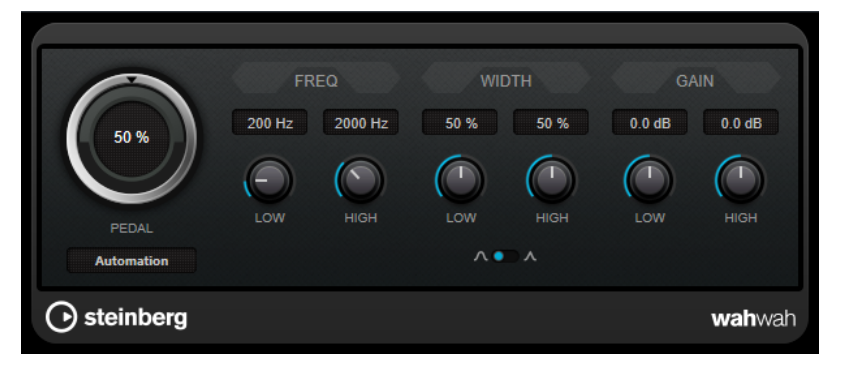

ペダルの**「Low」**と**「High」**の位置のそれぞれに、周波数、幅、ゲインを設定できます。ペダルの中 間点は 50 です。

#### 補足

このプラグインは外部サイドチェーンをサポートしています。サイドチェーン入力を使用して、別のシ グナルソースから**「Pedal」**パラメーターを制御できます。サイドチェーンからの入力レベルが高いほ ど、フィルター周波数が上がり、自動 Wah エフェクトとして機能します。サイドチェーンのルーティ ング設定については、『オペレーションマニュアル』を参照してください。

#### **WahWah のパラメーター**

#### **ペダル**

フィルター周波数の振り幅を設定します。

#### **Pedal Control (MIDI)**

プラグインを制御する MIDI コントローラーを選択できます。MIDI をリアルタイム制御しな い場合は**「Automation」**に設定します。

#### **Freq Low/Freq High**

ペダルのローとハイの位置に対応したフィルター周波数を設定します。

#### **Width Low/Width High**

ペダルのローとハイの位置に対応したフィルターの幅 (レゾナンス) を設定します。

#### **Gain Low/Gain High**

ペダルのローとハイの位置に対応したフィルターのゲインを設定します。

#### <span id="page-45-0"></span>**「Filter Slope」セレクター**

フィルタースロープ (傾き) の値を 6dB または 12dB から選択します。

#### **MIDI コントロール**

MIDI 経由、リアルタイムで**「Pedal」**パラメーターをコントロールするには、MIDI 出力が **WahWah** に 接続されている必要があります。

**WahWah** を Insert エフェクトとして使用した場合 (オーディオトラック、あるいは FX チャンネルで)、 MIDI トラックの**「アウトプットのルーティング (Output Routing)」**ポップアップメニューにこの項目 が追加されます。

ポップアップメニューで**「WahWah」**を選択すると、MIDI は選択したトラックからプラグインに接続 されます。

### **Mastering**

### **Lin One Dither**

**Lin One Dither** は、高度なアルゴリズムを使用し、低レベルのオーディオ信号のスペクトラムを変更 することで見かけ上の S/N 比を上げる追加のノイズシェーピングを提供するディザリングプラグイン です。

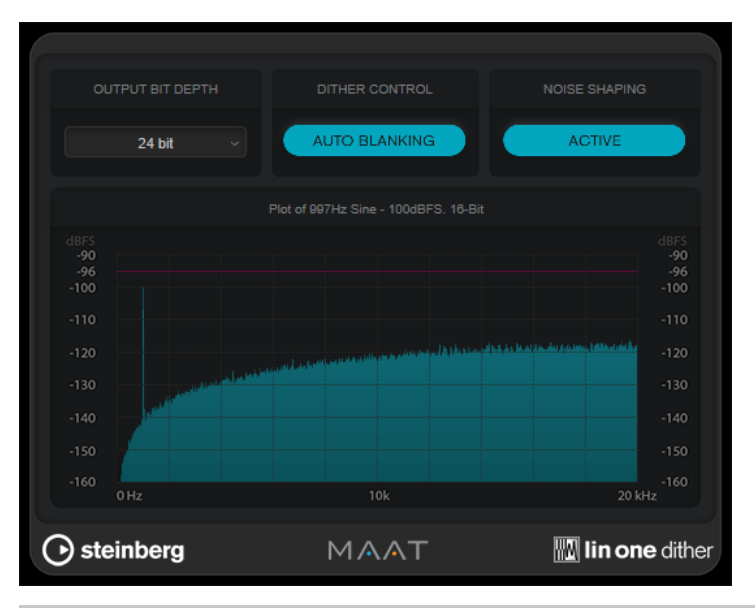

#### 補足

出力バスには、ポストフェーダーでディザリングを適用することをおすすめします。

#### **Output Bit Depth**

出力信号のビット解像度を設定します。

#### 補足

ディザリングによってビット解像度は変わりますがサンプルサイズは変わりません。たとえ ば、24 ビットを 16 ビットにディザーする場合、16 ビットの情報のみが意味を持っていて も、ファイルのサイズは 24 ビットのままになります。16 ビットのファイルを処理する場合 は、それに合わせて**「Output Bit Depth」**の値を指定することで、必要以上に大きなファイ ルが作成されることを回避できます。

#### <span id="page-46-0"></span>**Dither Control**

**「Auto Blanking」**をオンにすると、無音部分ではディザーノイズがゲートされます。

#### **ノイズシェーピング (Noise Shaping)**

ノイズシェーピングのオン/オフを切り替えます。ノイズシェーピングは見かけ上の S/N 比 を上げます。

### **Modulation**

### **AutoPan**

左右のステレオ位置をモジュレーションする複数のパラメーターを提供します。プリセットを使用す るか、個別にモジュレーション波形のカーブを作成できます。**AutoPan** では、左右のチャンネルのモ ジュレーションをリンクすることで、チョッピングエフェクトも実行できます。

#### 補足

このプラグインのパンエフェクトは、ステレオトラックでのみ機能します。

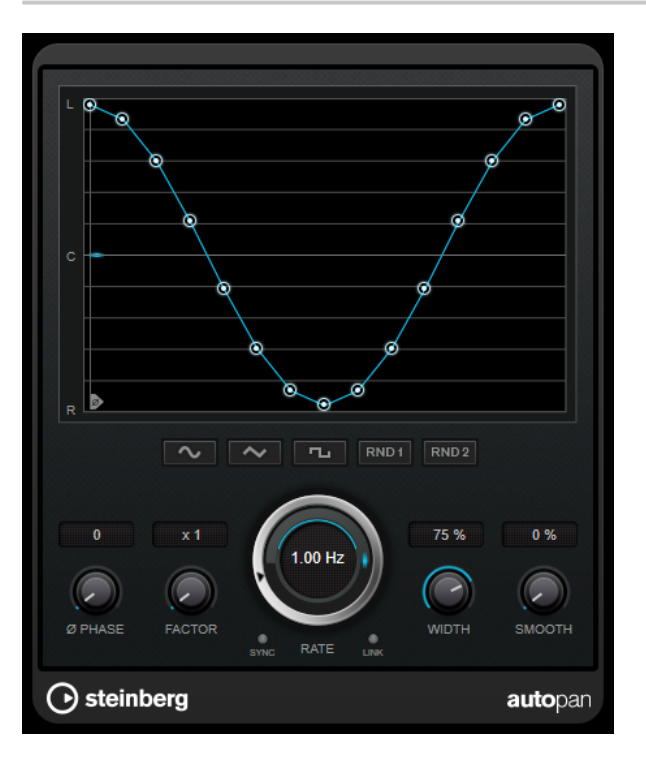

#### **波形ディスプレイ**

モジュレーションの波形が表示され、手動で波形を調節できます。個別にカーブを描画する には、ノードをクリックしてマウスを動かします。直線を描画するには、 **[Shift]** を押しな がらノードをクリックしてマウスを動かします。

#### **波形プリセットボタン**

モジュレーションの波形のプリセットを選択できます。

- ⚫ **「Sine」**では、なめらかなスイープ信号が生成されます。
- **「Triangle」**では、のこぎり波が生成されます。右端から左端までリニア移動し、戻り ます。
- ⚫ **「Square」**では、右端に素早くジャンプしてから、左端にジャンプし、中央に戻ります。
- **「Random One Shot」**では、ランダムなカーブが作成されます。このボタンを再度クリ ックすると、新しいランダムなカーブが作成されます。
- **「Random Continuous」**では、各周期後に自動的にランダムなカーブが作成されます。

#### **Phase**

オフセットをカーブの起点に設定します。たとえば、複数の **AutoPan** プラグインが別々の トラックで使用されるような場合は、各トラックに異なるオフセットが設定され、サウンド 全体がより自然な音で生成されます。

#### **Factor**

**「Sync」**がオンになっていると、選択した「Factor」で同期レートを乗算します。これによ り、非常に遅い動きをパノラマで作成できます。

#### **Rate**

オートパンの速度を設定し、パノラマ内での動きを表示します。**「Sync」**がオフになってい ると、速度は Hz (ヘルツ) で設定されます。**「Sync」**がオンになっていると、速度をテンポ値 で設定できます。

#### **Sync**

テンポ同期のオン/オフを切り替えます。

#### **Link**

このボタンがオンになっていると、左右のチャンネルが同時にモジュレーションされま す。この結果、オートパンニングのかわりに、チョッピングエフェクトが生成されます。 このモードでは、**「Width」**で、ボリュームモジュレーションの強さを設定します。

#### **Width**

ステレオパノラマの左右の端の偏差総量を設定します。**「Link」**がオンになっている場合、 ボリュームモジュレーションの強さを設定します。

#### 補足

このプラグインは外部サイドチェーンをサポートしています。サイドチェーン入力を使用し て、別のシグナルソースから**「Width」**パラメーターを制御できます。サイドチェーンのル ーティング設定については、『オペレーションマニュアル』を参照してください。

#### **Smooth**

パノラマカーブの個々のステップ間の移行をなめらかにできます。

### <span id="page-48-0"></span>**Chopper**

**Chopper** は、トレモロを作成するエフェクトです。パンエフェクトを追加することもできます。

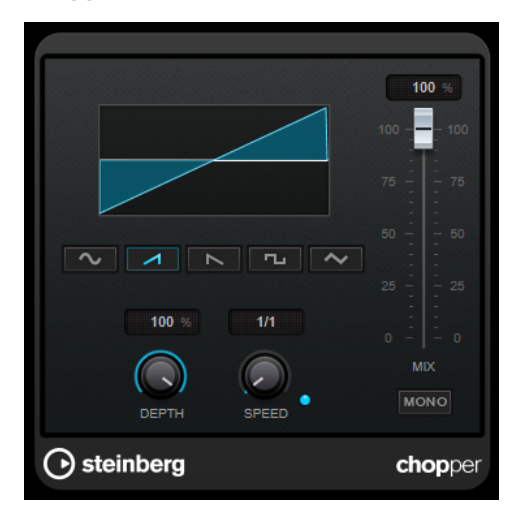

#### **波形ボタン**

モジュレーションの波形を選択します。

#### **Depth**

エフェクトの強さを設定します。ディスプレイをクリックしてドラッグすることによって調 節することもできます。

#### **Sync**

テンポ同期のオン/オフを切り替えます。

#### **Speed**

テンポ同期がオンの場合、ここでビブラートに同期させるテンポのベースノート値を設定し ます (1/1~1/32 音符、3 連符、付点音符)。

テンポ同期がオフの場合、トレモロのスピードは、**「Speed」**コントロールを使って自由に 設定できます。

#### **Mono**

オンにすると、**Chopper** がトレモロエフェクトとしてのみ機能します。オフにすると、左右 のチャンネルのモジュレーション波形の位相がシフトし、パンエフェクトが追加されます。

#### **Mix**

### <span id="page-49-0"></span>**Chorus**

Chorus プラグインは、1 段階のコーラスエフェクトです。取り込んだ音をわずかにディチューンして 元のサウンドに加えることで、音に奥行きや厚みを出します。

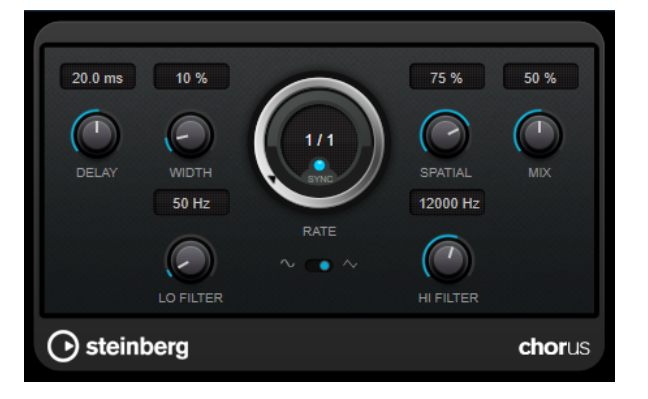

#### **Delay**

初期ディレイタイムを調節します。モジュレーションスイープの周波数範囲に影響します。

#### **Width**

コーラスエフェクトの深さを設定します。値が高いほど効果も大きくなります。

#### **Spatial**

エフェクトのステレオサウンドの広がりを設定します。時計回りに回すと、より広がりのあ るステレオエフェクトが得られます。

#### **Mix**

ドライ信号とウェット信号のレベルバランスを設定します。このエフェクトを Send エフェ クトとして使用する場合、センドレベルでドライ音とエフェクト音のバランスを調節できる ため、このパラメーター値は最大値に設定します。

#### **Rate**

**「Tempo Sync」**がオンの場合、**「Rate」**を使用してモジュレーションスイープをホストアプ リケーションのテンポに同期させるテンポのベースノート値を設定します (1/1 ~ 1/32 音 符、3 連符、付点音符)。

**「Tempo Sync」**がオフの場合、スイープレートは**「Rate」**ダイアルを使って自由に設定で きます。

#### **Sync**

テンポ同期のオン/オフを切り替えます。

#### **Waveform Shape**

モジュレーションの波形を選択し、コーラススイープの特性を変更できます。正弦波と三角 波を使用できます。

#### **Lo Filter/Hi Filter**

エフェクト信号の低域と高域をフィルタリングできます。

#### 補足

このプラグインは外部サイドチェーンをサポートしています。サイドチェーン入力を使用して、別のシ グナルソースからモジュレーションを制御できます。サイドチェーンからの入力レベルがスレッショ ルド値以上になると、その信号の波形に従ってモジュレーションがかかります。サイドチェーンのルー ティング設定については、『オペレーションマニュアル』を参照してください。

### <span id="page-50-0"></span>**Flanger**

Flanger は、従来のフランジャーにステレオエンハンスメント機能を追加したものです。

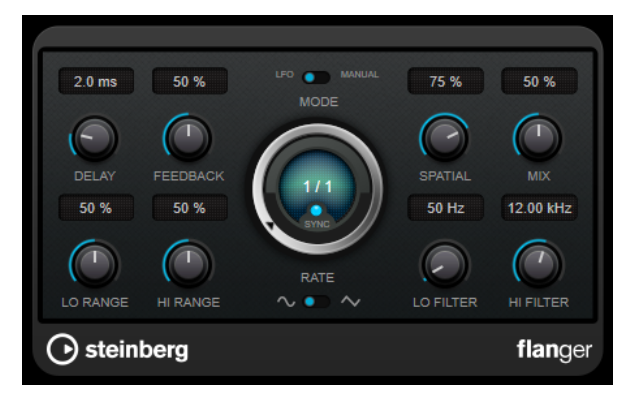

#### **Delay**

初期ディレイタイムを調節します。モジュレーションスイープの周波数範囲に影響します。

#### **Feedback**

フランジャーエフェクトの特性を決定します。設定値を高くすると、より金属的なスイープ サウンドになります。

#### **Mode**

**「LFO」**モードと**「Manual」**モードを切り替えます。

**「LFO」** モードでは、スイープレートを指定するか、プロジェクトテンポに同期させること ができます。**「Manual」**モードの場合は、スイープレートを手動で変更できます。

#### **Rate**

**「Tempo Sync」**がオンの場合、**「Rate」**を使用してフランジャースイープをホストアプリケ ーションのテンポに同期させるテンポのベースノート値を設定します (1/1 ~ 1/32 音符、3 連符、付点音符)。

**「Tempo Sync」**がオフの場合、スイープレートは**「Rate」**ダイアルを使って自由に設定で きます。

#### **Sync**

テンポ同期のオン/オフを切り替えます。

#### **Spatial**

エフェクトのステレオサウンドの広がりを設定します。時計回りに回すと、より広がりのあ るステレオエフェクトが得られます。

#### **Mix**

ドライ信号とウェット信号のレベルバランスを設定します。このエフェクトを Send エフェ クトとして使用する場合、センドレベルでドライ音とエフェクト音のバランスを調節できる ため、このパラメーター値は最大値に設定します。

#### **Lo Range/Hi Range**

フランジャースイープの周波数範囲を設定します。

#### **Waveform Shape**

モジュレーションの波形を選択し、フランジャースイープの特性を変更します。正弦波と三 角波を使用できます。

#### **Lo Filter/Hi Filter**

エフェクト信号の低域と高域をフィルタリングできます。

#### <span id="page-51-0"></span>補足

このプラグインは外部サイドチェーンをサポートしています。サイドチェーン入力を使用して、別のシ グナルソースからモジュレーションを制御できます。サイドチェーンからの入力レベルがスレッショ ルド値以上になると、その信号の波形に従ってモジュレーションがかかります。サイドチェーンのルー ティング設定については、『オペレーションマニュアル』を参照してください。

### **Metalizer**

**Metalizer** は、オーディオ信号を可変周波数フィルターに通過させるものであり、テンポ同期やタイム モジュレーション、フィードバックコントロールの機能があります。

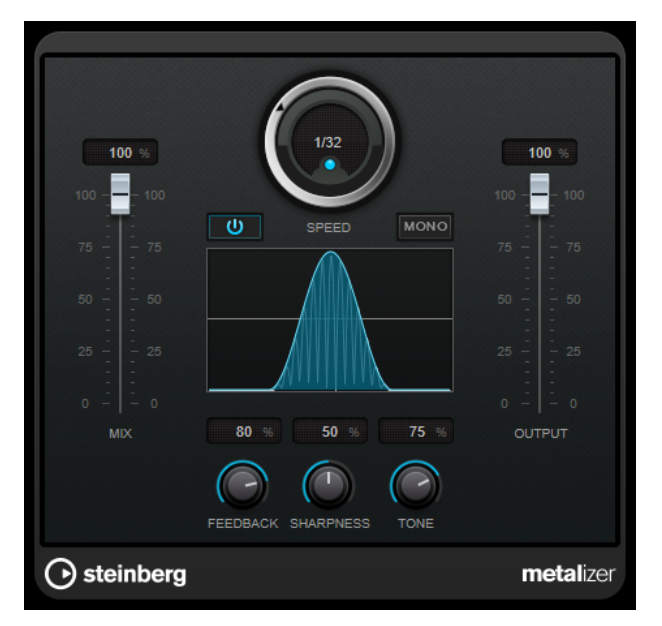

#### **Mix**

ドライ信号とウェット信号のレベルバランスを設定します。このエフェクトを Send エフェ クトとして使用する場合、センドレベルでドライ音とエフェクト音のバランスを調節できる ため、このパラメーター値は最大値に設定します。

#### **オン/オフ**

フィルターモジュレーションのオン/オフを切り替えます。オフにすると、**Metalizer** は静止 的なフィルターとして機能します。

#### **Speed**

テンポ同期がオンの場合、ここでホストアプリケーションのテンポに同期させるテンポのベ ースノート値を設定します (1/1 ~ 1/32 音符、3 連符、付点音符)。

テンポ同期がオフの場合、モジュレーションスピードは**「Speed」**コントロールを使って自 由に設定できます。

#### **Sync**

テンポ同期のオン/オフを切り替えます。

#### **Mono**

出力をモノラルに切り替えます。

#### **Feedback**

メタルエフェクトの特性を設定します。設定値を高くすると、より金属的なサウンドになり ます。

#### <span id="page-52-0"></span>**Sharpness**

フィルターエフェクトの性質を設定します。値を高く設定すると、エフェクトが適用される 周波数帯が狭くなり、よりシャープではっきりとしたエフェクト効果が得られます。

#### **Tone**

フィードバック周波数を設定します。**Feedback** を高い値に設定するほど、より顕著な効果 が得られます。

#### **Output**

出力レベルを設定します。

### **Phaser**

**Phaser** は、有名な「シュー」というフェイザー効果を作り出すエフェクトです。ステレオエンハンス メント機能が追加されています。

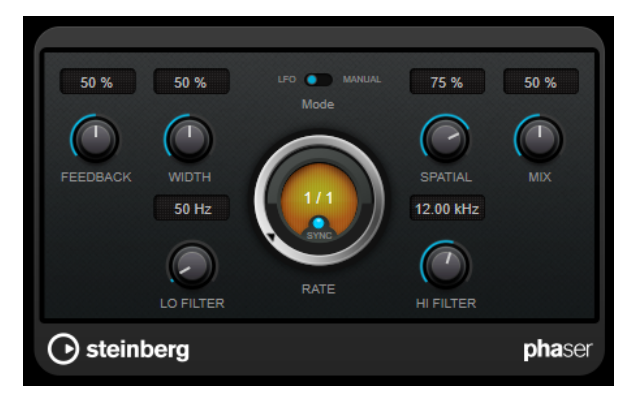

#### **Feedback**

フェイザーエフェクトの特性を設定します。値が高いほど効果も大きくなります。

#### **Width**

Hi と Lo のモジュレーションエフェクトの強さを設定します。

#### **Mode**

**「LFO」**モードと**「Manual」**モードを切り替えます。

**「LFO」** モードでは、スイープレートを指定するか、プロジェクトテンポに同期させること ができます。**「Manual」**モードの場合は、スイープレートを手動で変更できます。

#### **Rate**

**「Tempo Sync」**がオンの場合、**「Rate」**を使ってフェイザースイープに同期させるテンポの ベースノート値を設定します (1/1 ~ 1/32 音符、3 連符、付点音符)。

**「Tempo Sync」**がオフの場合、スイープレートは**「Rate」**ダイアルを使って自由に設定で きます。

#### **Sync**

テンポ同期のオン/オフを切り替えます。

#### **Spatial**

マルチチャンネルオーディオを使用している場合、**「Spatial」**は各チャンネルのディレイモ ジュレーションにより 3 次元効果を生み出します。

#### **Mix**

#### <span id="page-53-0"></span>**Lo Filter/Hi Filter**

エフェクト信号の低域と高域をフィルタリングできます。

補足

このプラグインは外部サイドチェーンをサポートしています。サイドチェーン入力を使用して、別のシ グナルソースからモジュレーションを制御できます。サイドチェーンからの入力レベルがスレッショ ルド値以上になると、その信号の波形に従ってモジュレーションがかかります。サイドチェーンのルー ティング設定については、『オペレーションマニュアル』を参照してください。

### **RingModulator**

**RingModulator** は、複雑で鐘のように響くサウンドを作り出すことができます。

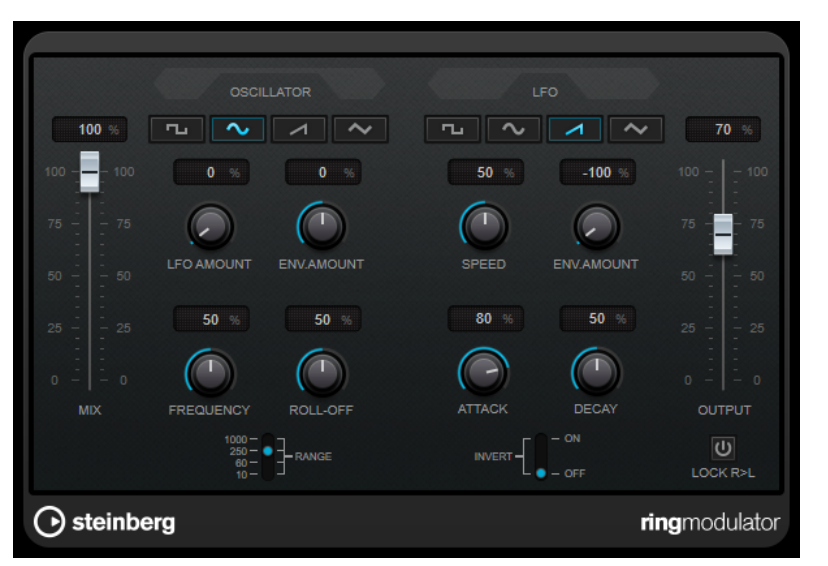

RingModulator は、2 つのオーディオ信号を掛け合わすことによって動作します。リングモジュレータ ーからは 2 つの信号の周波数の和と差により発生した周波数が追加されて出力されます。

**RingModulator** は、エフェクト効果を生み出すために、入力信号と掛け合わされるオシレーターを装 備しています。

#### **Oscillator**

#### **波形ボタン**

オシレーターの波形を、矩形波、サイン波、のこぎり波、三角波から選択します。

#### **LFO Amount**

LFO がオシレーター周波数にどれだけ影響を与えるかを設定します。

#### **Env.Amount**

入力信号によってトリガーされたエンベロープによってオシレーター周波数がどれだけ影響 を受けるか設定します。左側に設定すると、大きな入力信号はオシレーターのピッチを下げ、 反対に右側にすると、大きな入力信号はオシレーターのピッチを上げます。

#### **Frequency**

選択した範囲内で、オシレーターの周波数を ±2 オクターブで設定します。

#### **Roll-Off**

オシレーターの波形の高域を減衰し、全体のサウンドをソフトにします。豊かな倍音を持つ 波形 (矩形波やのこぎり波など) に使用すると効果的です。

#### **Range**

オシレーターの周波数レンジを Hz で決定します。

#### **LFO**

#### **波形ボタン**

LFO の波形を、矩形波、サイン波、のこぎり波、三角波から選択します。

#### **Speed**

LFO スピードを設定します。

#### **Env.Amount**

エンベロープジェネレーター経由の入力信号のレベルが、LFO のスピードにどれだけ影響を 及ぼすか設定します。マイナスの値に設定すると、大きな入力信号により LFO のスピードが 遅くなり、反対にプラスの値に設定すると、大きな入力信号により LFO のスピードが速くな ります。

#### **Invert**

LFO のオシレーターの右チャンネルの波形を反転させ、モジュレーションにワイドなステレ オ効果を与えます。

#### **エンベロープジェネレーター**

入力信号をどのようにエンベロープデータに変換するかを調整するパラメーターです。これにより、オ シレーターのピッチと LFO のスピードが影響を受けます。

#### **Attack**

入力信号のレベル上昇に応じて、エンベロープジェネレーターの出力レベルをどのくらい速 く持ち上げるかを設定します。

#### **Decay**

入力信号のレベル下降に応じて、エンベロープジェネレーターの出力レベルをどのくらい速 く下げるかを設定します。

#### **Lock R>L**

このボタンをオンにすると、左右の入力信号がマージされ、両方のチャンネルのオシレータ ーのエンベロープジェネレーターの出力レベルは同じになります。オフにすると、それぞれ のチャンネル独自にエンベロープジェネレーターを設定でき、これらは 2 チャンネルのオシ レーターそれぞれに作用します。

#### **レベル設定**

#### **Mix**

ドライ信号とウェット信号のレベルのバランスを設定します。

#### **Output**

出力レベルを設定します。

### <span id="page-55-0"></span>**Rotary**

**Rotary** は、古典的なロータリースピーカー効果をシミュレートするモジュレーションエフェクトです。

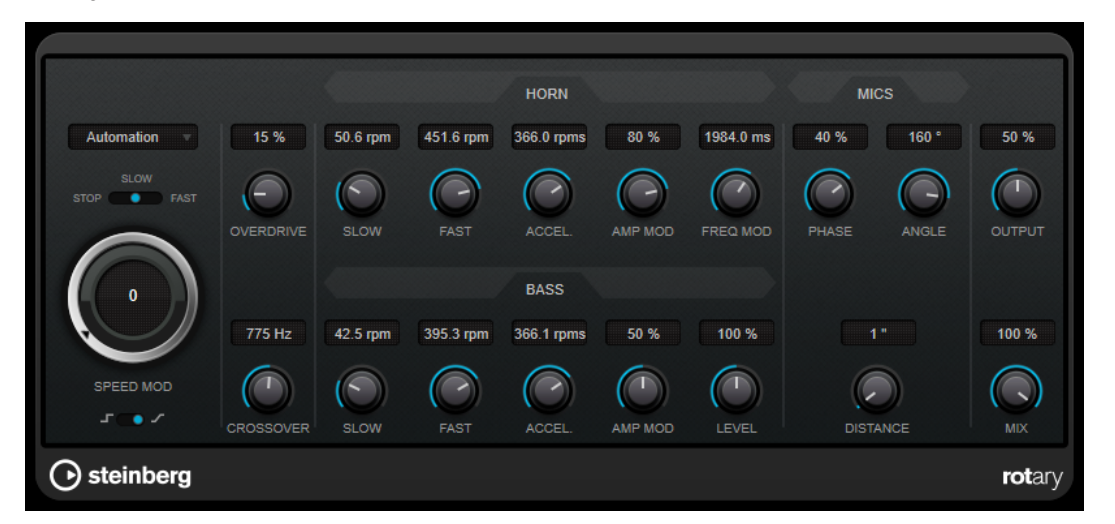

ロータリースピーカーキャビネットは、さまざまなスピードでスピーカーを回転させることで渦を巻く ようなコーラスエフェクトを作り出すもので、一般的にはオルガンで使用されています。

#### **速度設定**

#### **Speed Mod Control (MIDI)**

ポップアップメニューから、Rotary のスピードをコントロールする MIDI コントローラーを 選択できます。MIDI をリアルタイム制御しない場合は**「Automation」**に設定します。MIDI コントローラーに**「PitchBend」**を選択した場合、ピッチベンドを上下に動かすとスピード が変化します。その他の MIDI コントローラーでは、MIDI コントロールナンバー 64 でスピー ドが変化します。

#### **スピードセレクター (stop/slow/fast)**

Rotary スピーカーのスピードを 3 段階で設定します。

#### **Speed Mod**

**「Set Speed Change Mode」**設定を右に設定した場合、このコントロールを使用して Rotary のスピードを変調できます。

#### **Set Speed Change Mode**

左に設定すると、スピードセレクター設定が反映されます。右に設定すると、**「Speed Mod」** コントロールを使用してスピードを変調できます。また、**「Speed Mod Control (MIDI)」**ポ ップアップメニューで選択した MIDI コントローラーを使用することもできます。

#### **その他の設定**

#### **Overdrive**

ソフトオーバードライブ、またはディストーションを加えます。

#### **Crossover**

ラウドスピーカーのローとハイのクロスオーバー周波数 (200 ~ 3000Hz) を設定します。

#### **Horn**

#### **Slow**

ハイローターの**「slow」**スピードを微調整します。

#### **Fast**

ハイローターの**「fast」**スピードを微調整します。

#### **Accel.**

ハイローターの加速時間を微調整します。

#### **Amp Mod**

ハイローターのアンプモジュレーションです。

#### **Freq Mod**

ハイローターの周波数モジュレーションです。

#### **Bass**

**Slow**

ローローターの**「slow」**スピードを微調整します。

#### **Fast**

ローローターの**「fast」**スピードを微調整します。

#### **Accel.**

ローローターの加速時間を微調整します。

#### **Amp Mod**

アンプモジュレーションのデプスを設定します。

#### **Level**

全体のベースのレベルを設定します。

#### **Mics**

#### **Phase**

ハイローターのサウンドでのフェイズの量を設定します。

#### **Angle**

マイクロフォンの角度をシミュレートします。値 0 ° は、スピーカーキャビネットの前にマ イクを 1 本置いたモノラルマイク設定に対応し、180 ° はキャビネットの両側にマイクを置い たステレオマイク設定に対応します。

#### **Distance**

スピーカーからのマイクの位置をシミュレートします。

#### **最終設定**

#### **Output**

出力レベルを設定します。

#### **Mix**

ドライ信号とウェット信号のレベルのバランスを設定します。

#### **Rotary への MIDI の接続**

MIDI 経由、リアルタイムで**スピード**パラメーターをコントロールするには、MIDI 出力が **Rotary** に接 続されている必要があります。

● **Rotary** を Insert エフェクトとして使用した場合 (オーディオトラック、あるいは FX チャンネル で)、MIDI トラックの**「アウトプットのルーティング (Output Routing)」**ポップアップメニュー にこの項目が追加されます。このポップアップメニューで **Rotary** を選択すると、MIDI は選択した トラックからプラグインに接続されます。

### <span id="page-57-0"></span>**Tranceformer**

**Tranceformer** は、受信したオーディオに、内蔵の可変周波数オシレーターを用いてモジュレーション を適用し、新たなハーモニクスを作成するリングモジュレーターエフェクトです。第 2 オシレーターで 第 1 オシレーターの周波数を変調させることもできます。必要に応じ、プロジェクトテンポにも同期し ます。

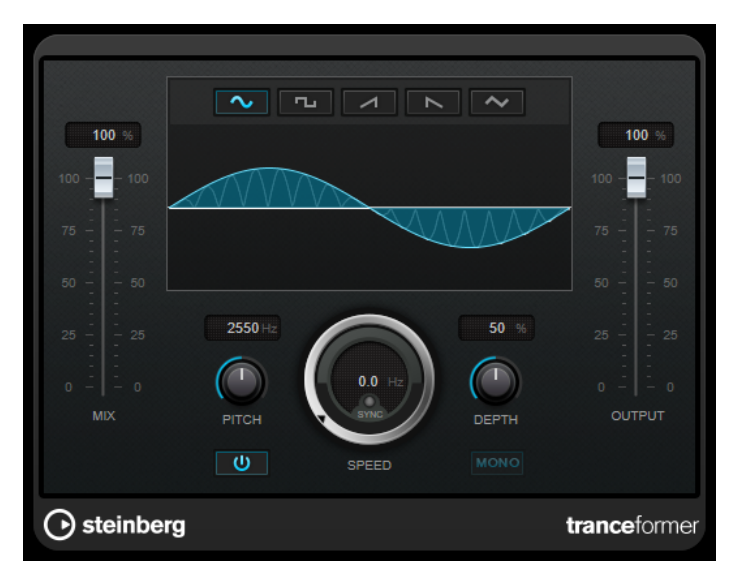

#### **Mix**

ドライ信号とウェット信号のレベルのバランスを設定します。

#### **波形ボタン**

ピッチモジュレーションの波形を選択します。

#### **波形ディスプレイ**

ディスプレイ領域内をドラッグして、**「Pitch」**および**「Depth」**パラメーターを同時に変更 できます。

#### **Pitch**

モジュレーションオシレーターの周波数を設定します。

#### **Activate/Deactivate Pitch Modulation**

ピッチパラメーターのモジュレーションのオン/オフを切り替えます。

#### **Speed**

テンポ同期がオンの場合、ここでホストアプリケーションのテンポに同期させるテンポのベ ースノート値を設定します (1/1 ~ 1/32 音符、3 連符、付点音符)。

テンポ同期がオフの場合、モジュレーションスピードは**「Speed」**コントロールを使って自 由に設定できます。

#### **Sync**

テンポ同期のオン/オフを切り替えます。

#### **Depth**

ピッチモジュレーションの強さを設定します。

#### **Mono**

出力をモノラルに切り替えます。

#### **Output**

出力レベルを設定します。

### <span id="page-58-0"></span>**Tremolo**

**Tremolo** は、アンプモジュレーションエフェクトです。

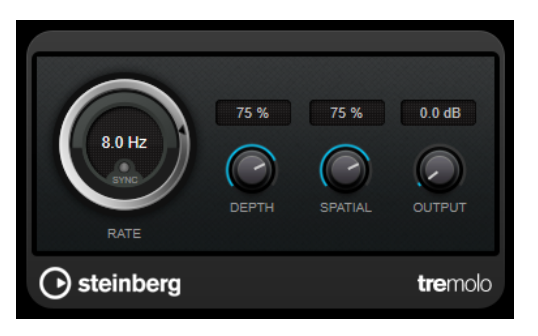

#### **Rate**

**「Tempo Sync」**がオンの場合、**「Rate」**でビブラートに同期させるテンポのベースノート値 を指定します (1/1~1/32 音符、3 連符、付点音符)。

**「Tempo Sync」**がオフの場合、モジュレーションスピードは、**「Rate」**ダイアルを使って自 由に設定できます (テンポには同期しません)。

#### **Sync**

テンポ同期のオン/オフを切り替えます。

#### **Depth**

アンプモジュレーションの深さを設定します。

#### **Spatial**

モジュレーションにステレオ効果を付加します。

#### **Output**

出力レベルを設定します。

#### 補足

このプラグインは外部サイドチェーンをサポートしています。サイドチェーン入力を使用して、別のシ グナルソースからモジュレーションを制御できます。サイドチェーンからの入力レベルがスレッショ ルド値以上になると、その信号の波形に従ってモジュレーションがかかります。サイドチェーンのルー ティング設定については、『オペレーションマニュアル』を参照してください。

### **Vibrato**

**Vibrato** は、ピッチモジュレーションエフェクトです。

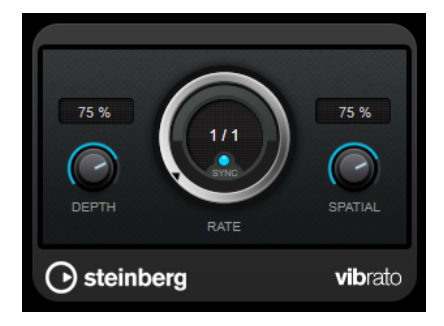

#### <span id="page-59-0"></span>**Depth**

ピッチモジュレーションの強さを設定します。

#### **Rate**

**「Tempo Sync」**がオンの場合、**「Rate」**でビブラートに同期させるテンポのベースノート値 を指定します (1/1~1/32 音符、3 連符、付点音符)。

**「Tempo Sync」**がオフの場合、モジュレーションスピードは、**「Rate」**ダイアルを使って自 由に設定できます (テンポには同期しません)。

#### **Sync**

テンポ同期のオン/オフを切り替えます。

#### **Spatial**

モジュレーションにステレオ効果を付加します。

補足

このプラグインは外部サイドチェーンをサポートしています。サイドチェーン入力を使用して、別のシ グナルソースからモジュレーションを制御できます。サイドチェーンからの入力レベルがスレッショ ルド値以上になると、その信号の波形に従ってモジュレーションがかかります。サイドチェーンのルー ティング設定については、『オペレーションマニュアル』を参照してください。

### **Pitch Shift**

### **Octaver**

Octaver プラグインは、入力信号のピッチを 1 オクターブ下または 2 オクターブ下でなぞる 2 つの音声 を生成し、元の信号に加えることができます。**Octaver** は単音の信号で使用するのに適しています。

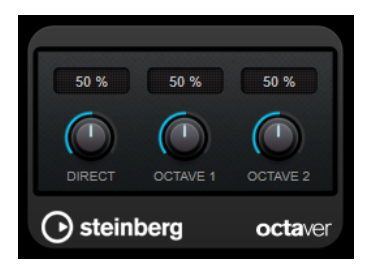

#### **Direct**

ドライ信号とウェット信号のレベルバランスを設定します。値を 0 にすると、生成された移 調信号だけが聴こえます。この値を上げるほど、元の信号の聴こえる量が増えます。

#### **Octave 1**

元のピッチの 1 オクターブ下に生成された信号のレベルを調節します。0 に設定すると音声 はミュートされます。

#### **Octave 2**

元のピッチの 2 オクターブ下に生成された信号のレベルを調節します。0 に設定すると音声 はミュートされます。

### **Pitch Correct**

**Pitch Correct** は、ボーカルや楽器による演奏の単一のピッチをリアルタイムで自動的に検出し、細か いピッチとイントネーションの矛盾を補正します。先進的アルゴリズムにより、オリジナルのサウンド のフォルマントが保たれるため、よくあるミッキーマウス効果を避け、自然なサウンドのピッチ補正が できます。

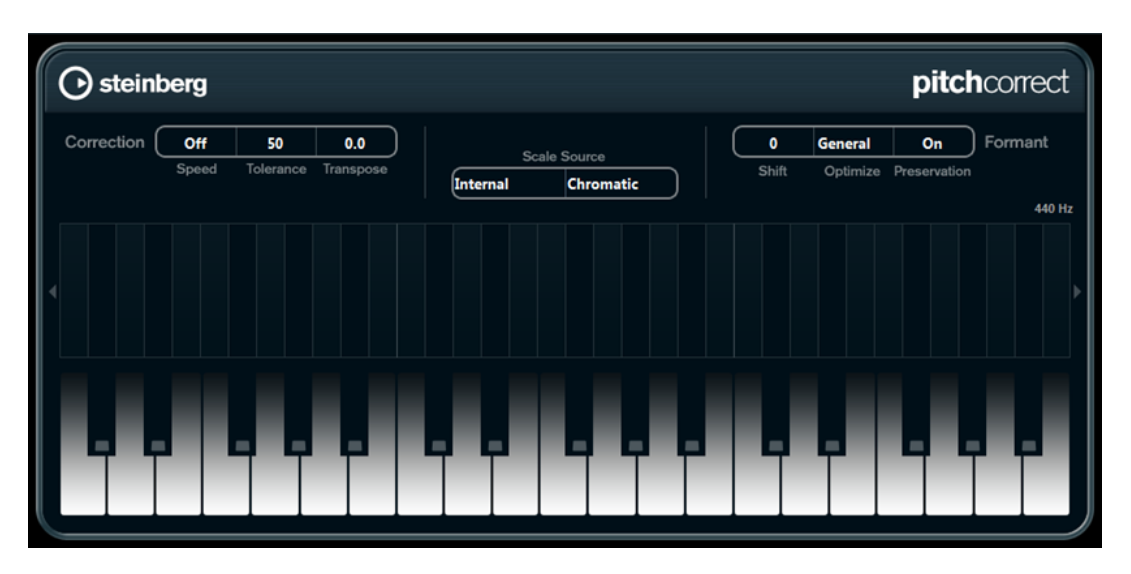

**Pitch Correct** はクリエイティブな活用方法もあります。たとえば、リードボーカルやボコーダーのサ ウンドを極端な値にして設定することで、バックボーカルを作成できます。外部 MIDI コントローラー、 MIDI トラック、あるいは**画面上のキーボード**を使用して、ノートやスケール (ターゲットとなる複数の ピッチ: 現在のスケール音を決定します) を演奏することによって、オーディオのピッチを変更できま す。オーディオ素材を素早く簡単に変更でき、ライブ演奏において大きな威力を発揮します。キーボー ドディスプレイでは、オリジナルのオーディオが青色で表示され、変更されたピッチがオレンジ色で表 示されます。

#### **Correction**

#### **Speed**

ピッチ変更のなめらかさを設定するパラメーターです。値を高くすると、ピッチは素早く移 動します。100 は極端な設定値であり、特殊処理が求められる場合に使用します。

#### **Tolerance**

アナライズ (分析) の感度を設定するパラメーターです。値を低くするとピッチ変化を素早 く見つけだします。値を高くするとビブラートなどのピッチ変化への対応が遅くなります。

#### **Transpose**

受信するオーディオのピッチを半音の単位で調整 (トランスポーズ) するパラメーターで す。0 を設定するとトランスポーズは行なわれません。

#### **Scale Source**

#### **Internal**

このオプションを選択すると、**「Scale Type」**ポップアップメニューから、オーディオソー スを適合させるスケールを選択できます。

- ⚫ **Chromatic**: オーディオは、半音階で最も近いピッチに調整されます。
- ⚫ **Major/Minor**: オーディオは、長音階/短音階 (キーは右のポップアップメニューで特定) の構成音のピッチに調整されます。キーボードディスプレイには音名が示されます。
- ⚫ **Custom**: オーディオは、特定のノート (キーボードディスプレイで鍵盤をクリックして 指定) のピッチに調整されます。鍵盤をリセットするには、ディスプレイ下部のオレン ジ色のラインをクリックしてください。

#### **External - MIDI Scale**

外部 MIDI コントローラーやバーチャルキーボード、あるいは MIDI トラックによって、オー ディオがどのように変更されるかを設定できます。オーディオは、ターゲットとなるピッチ で構成されるスケールにシフトすることになります。

#### 補足

MIDI トラックの出力にオーディオトラックを割り当て、**「Speed」**のパラメーターを**「Off」** 以外の値に設定する必要があります。

#### **External - MIDI Note**

外部 MIDI コントローラーやバーチャルキーボード、あるいは MIDI トラックによって、オー ディオがどのように変更されるかを設定できます。オーディオは、ターゲットとなるノート にシフトすることになります。

補足

MIDI トラックの出力にオーディオトラックを割り当て、**「Speed」**のパラメーターを**「Off」** 以外の値に設定する必要があります。

#### **Chord Track – Chords**

コードトラックからのコード情報によって、オーディオがどのように変更されるかを設定で きます。オーディオは、ターゲットとなるコードにシフトすることになります。

補足

コードトラックに加えて MIDI トラックを追加し、MIDI トラックの出力に **Pitch Correct** を 割り当てる必要があります。

#### **Chord Track – Scale**

コードトラックからのスケール情報によって、オーディオがどのように変更されるかを設定 できます。オーディオは、ターゲットとなるスケールにシフトすることになります。

補足

コードトラックに加えて MIDI トラックを追加し、MIDI トラックの出力に **Pitch Correct** を 割り当てる必要があります。

#### **Formant**

#### **Shift**

このパラメーターを使用すると、自然な音質 (ソースとなるオーディオの特徴的な周波数成 分) を変更できます。

#### **Optimize (General、Male、Female)**

音源のサウンド特性を指定できます。初期設定では**「General」**が選択されています。**「Male」** は低いピッチ用に、**「Female」**は高いピッチ用に設計されています。

#### **Preservation**

このパラメーターを**「Off」**にした場合、フォルマントはピッチと共に上下するため、奇妙な ボーカルエフェクトとなります。高いピッチ修正値を設定するとミッキーマウス効果、低い ピッチ修正値を設定するとモンスターサウンドとなります。このパラメーターを**「On」**にす ると、フォルマントが保持され、オーディオの音質特性が維持されます。

#### **マスターチューニング**

出力信号をディチューンします。

### <span id="page-62-0"></span>**Reverb**

### **RoomWorks**

**RoomWorks** は、非常に細かい調節が可能なリバーブプラグインで、ステレオおよびサラウンドフォ ーマットでリアルな室内の雰囲気とリバーブエフェクトを作り出すことができます。CPU 使用率を調 節できるため、あらゆるシステムのニーズに対応できます。短い室内残響音から洞窟内のような残響音 まで、高品質の残響音を生成できます。

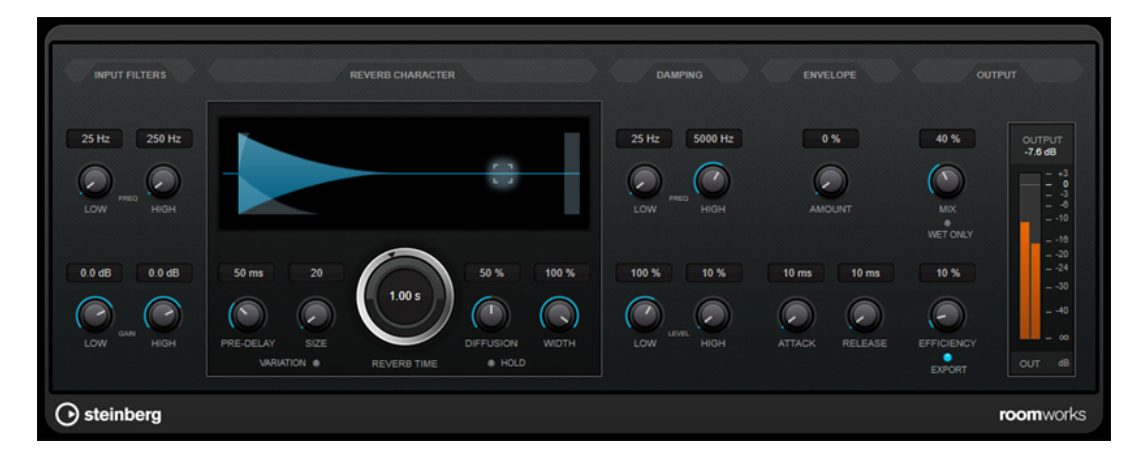

#### **Input Filters**

#### **Low Freq**

ローシェルビングフィルターが適用される周波数を決定します。ハイシェルビングフィルタ ーもローシェルビングフィルターも、リバーブ処理の前に入力信号をフィルタリングします。

#### **High Freq**

ハイシェルビングフィルターが適用される周波数を決定します。ハイシェルビングフィルタ ーもローシェルビングフィルターも、リバーブ処理の前に入力信号をフィルタリングします。

#### **Low Gain**

ローシェルビングフィルターの増幅量または減衰量を設定します。

#### **High Gain**

ハイシェルビングフィルターの増幅量または減衰量を設定します。

#### **Reverb Character**

#### **Pre-Delay**

リバーブが効き始めるまでの時間を設定します。初期反射音が聴こえるまでの時間を長くす ると、広い空間をシミュレートできます。

#### **Size**

初期反射音のディレイタイムを変更し、広い空間から狭い空間までシミュレートします。

#### **Reverb Time**

残響時間を秒単位で設定します。

#### **Diffusion**

後部残響音の特性をコントロールします。値を上げると拡散音が増え、なめらかなサウンド になります。値を下げるとサウンドがクリアになります。

#### **Width**

ステレオイメージの左右の広がりをコントロールします。0% に設定するとリバーブ出力は モノラルになり、100% に設定するとステレオになります。

#### **Variation**

このボタンをクリックすると、異なる反射パターンを使用して、同じリバーブプログラムか らバリエーションの異なる残響が作り出されます。これは、一部のサウンドによって不自然 な共鳴や好ましくない結果が生じている場合に役立ちます。別のバリエーションを作成する ことで、この問題を解決できることが多くあります。1000 種類のバリエーションを作成でき ます。

#### **Hold**

このボタンをオンにすると、リバーブバッファーが無限ループで固定されます。この機能を 使用すると、ユニークなパッドサウンドができる場合があります。

#### **Damping**

#### **Low Freq**

低域の減衰を適用しはじめる周波数を決定します。

#### **High Freq**

高域の減衰を適用しはじめる周波数を決定します。

#### **Low Level**

低域のディケイタイムを調節します。通常の室内環境の残響では、中域よりも高域と低域の 方が早く消えます。レベルのパーセンテージを下げると、低域が消えるまでの時間が短くな ります。100% を超える値を設定すると、中域よりも低域が消えるまでの時間の方が長くな ります。

#### **High Level**

高域のディケイタイムを調節します。通常の室内環境の残響では、中域よりも高域と低域の 方が早く消えます。レベルのパーセンテージを下げると、高域が消えるまでの時間が短くな ります。100% を超える値を設定すると、中域よりも高域が消えるまでの時間の方が長くな ります。

#### **Envelope**

#### **Amount**

エンベロープのアタックコントロールとリリースコントロールが残響自体に影響する度合い を決定します。値を下げるとエフェクトが弱くなり、値を上げるとエフェクトの効きが強い サウンドになります。

#### **Attack**

**RoomWorks** のエンベロープ設定は、ノイズゲートやダウンワードエクスパンダーと同様 に、残響音が入力信号のダイナミクスに従う方法をコントロールします。「Attack」は、信号 ピークのあと、残響音が最大音量に達するまでにかかる時間を決定します (ミリ秒単位)。こ れは、プリディレイに似ていますが、リバーブはすぐに開始するのではなく、徐々に増加し ていきます。

#### **Release**

ゲートのリリースタイムと同様に、信号ピークのあと、残響音がカットオフされるまでに聴 こえる時間の長さを決定します。

#### <span id="page-64-0"></span>**Output**

#### **Mix**

ドライ信号とウェット信号のレベルバランスを設定します。**RoomWorks** を FX チャンネル の Insert エフェクトとして使用する場合は、この値を 100% に設定するか、**「Wet only」**ボ タンを使用することをおすすめします。

#### **Wet only**

**「Mix」**パラメーターを無効にし、100% ウェット信号 (エフェクトをかけた信号) にしま す。**RoomWorks** を FX チャンネルまたはグループチャンネルのセンドエフェクトとして使 用する場合は、通常、このボタンをオンにします。

#### **Efficiency**

**RoomWorks** に割り当てる処理パワーの割合を決定します。この値が低いほど、多くの CPU パワーが使用され、高品質の残響音が生成されます。**「Efficiency」**の設定値を非常に高くす ると (90% 超)、興味深いエフェクトになります。

#### **Export**

オーディオの書き出し時に、最高品質の残響音を作成するために **RoomWorks** が CPU の最 大パワーを使用するかどうかを決定します。書き出し中、特定のエフェクトを作り出すため に**「Efficiency」**設定を高くしたままにしておきたいことがあります。このような場合、エ クスポートで最高品質の残響音を作り出すには、このボタンをオンにしてください。

#### **出力メーター**

出力信号のレベルが表示されます。

### **RoomWorks SE**

**RoomWorks SE** は、**RoomWorks** プラグインの簡易版です。**RoomWorks SE** は、高品質の残響音を 作り出せますが、**RoomWorks** に比べて使用できるパラメーターが少なく、CPU パワーも必要としま せん。

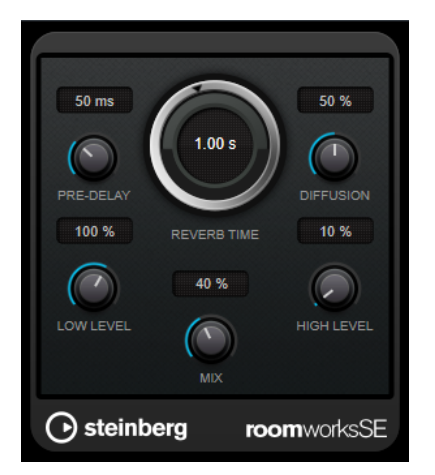

#### **Pre-Delay**

リバーブが効き始めるまでの時間を設定します。初期反射音が聴こえるまでの時間を長くす ると、広い空間をシミュレートできます。

#### **Reverb Time**

残響時間を秒単位で設定します。

#### **Diffusion**

後部残響音の特性をコントロールします。値を上げると拡散音が増え、なめらかなサウンド になります。値を下げるとサウンドがクリアになります。

#### <span id="page-65-0"></span>**Low Level**

低域のディケイタイムを調節します。通常の室内環境の残響では、中域よりも高域と低域の 方が早く消えます。レベルのパーセンテージを下げると、低域が消えるまでの時間が短くな ります。100% を超える値を設定すると、中域よりも低域が消えるまでの時間の方が長くな ります。

#### **High Level**

高域のディケイタイムを調節します。通常の室内環境の残響では、中域よりも高域と低域の 方が早く消えます。レベルのパーセンテージを下げると、高域が消えるまでの時間が短くな ります。100% を超える値を設定すると、中域よりも高域が消えるまでの時間の方が長くな ります。

```
Mix
```
ドライ信号とウェット信号のレベルバランスを設定します。**RoomWorks SE** を FX チャン ネルの Insert として使用する場合、この値を 100% に設定することをおすすめします。

### **Spatial + Panner**

### **MonoToStereo**

**MonoToStereo** は、モノラル信号を擬似ステレオ信号に変換します。このプラグインは、モノラルオ ーディオまたは等しいチャンネルを持つステレオオーディオに使用できます。

補足

このプラグインは、ステレオトラックでのみ機能します。

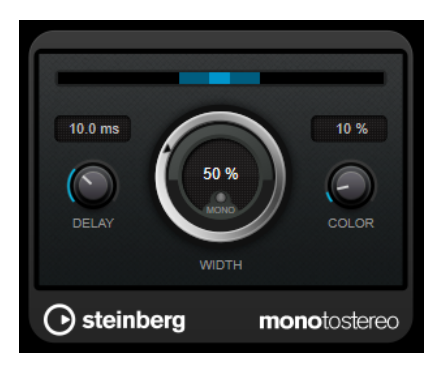

#### **Delay**

左右のチャンネルの時間差を増やし、ステレオエフェクトをさらに強くします。

#### **Width**

サウンドをステレオに広げる際の左右の広がりまたは深さをコントロールします。時計回り に回すと左右の幅が広がります。

#### **Mono**

出力をモノラルに設定します。これにより、人工的なステレオイメージを作り出すときに不 適切なサウンドの加工が行なわれていないかをチェックできます。

#### **Color**

チャンネル間の信号差をさらに作り出し、ステレオエフェクトを強くします。

### <span id="page-66-0"></span>**StereoEnhancer**

**StereoEnhancer** は、ステレオオーディオ素材でステレオサウンドの左右の広がりを拡大します。モノ ラルオーディオでは使用できません。

#### 補足

このプラグインは、ステレオトラックでのみ機能します。

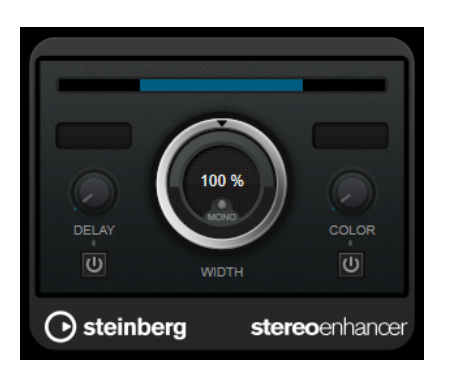

#### **Delay**

左右のチャンネルの時間差を増やし、ステレオエフェクトをさらに強くします。

#### **Width**

サウンドをステレオに広げる際の左右の広がりまたは深さをコントロールします。時計回り に回すと左右の幅が広がります。

#### **Mono**

出力をモノラルに切り替えます。ステレオイメージを拡張するときに不適切なサウンドの加 工が行なわれていないかをチェックするために使用します。

#### **Color**

チャンネル間の信号差をさらに作り出し、ステレオエフェクトを強くします。

### **Tools**

### **Tuner**

ギター用チューナーです。

インストゥルメントをチューニングするには、インストゥルメントをオーディオ入力に接続し、**Tuner**  を Insert エフェクトとして選択し、対応するトラックの**「モニタリング (Monitor)」**をオンにします。イ ンストゥルメントのチューニング中に出力をミュートするには、**「Mute」**をクリックします。

#### 補足

ピッチエフェクト系のコーラスやビブラートが使用されていないことを確認してください。

**Tuner** には、アナログビューとデジタルビューという 2 つの表示モードがあります。

⚫ アナログビューとデジタルビューを切り替えるには、**「Toggle between Analog View and Digital View」** ボタンをクリックします。

#### **アナログビュー**

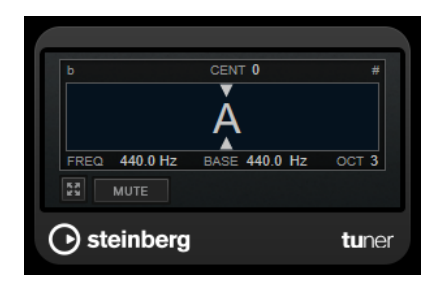

現在演奏されているピッチをノートとして示すグラフィック表示です。2 つの矢印が正しい値からの ピッチのずれを示します。ピッチのずれは画面上部にも表示されます。演奏されているノートのピッ チが低い場合、ピッチインジケーターが左側に配置されます。演奏されているノートが高い場合、ピッ チインジケーターが右側に配置されます。

#### **Cent**

ピッチのずれが表示されます。マイナスの値はピッチが低いことを示します。プラスの値は ピッチが高いことを示します。

#### **Frequency**

演奏したノートの周波数が表示されます。

#### **Base**

規準周波数 A のピッチが表示されます。デフォルト値は 440Hz です。**「Base」**は +/- 15Hz の 範囲で調節できます。

#### **Octave**

演奏されたノートのオクターブが表示されます。

#### **Mute**

出力信号をミュート/ミュート解除します。

#### **デジタルビュー**

このビューには**「Strobe」**と**「Classic」**という 2 つのチューナーモードがあります。

**「Strobe」**モードでは、色付きの動くストローブがピッチのずれを示します。演奏されているノートが 低い場合、ストローブが右から左に動きます。演奏されているノートが高い場合、ストローブが左から 右に動きます。ピッチのずれが大きいほどストローブが速く動きます。正しいピッチを演奏すると、ス トローブの動きが止まりグレーになります。

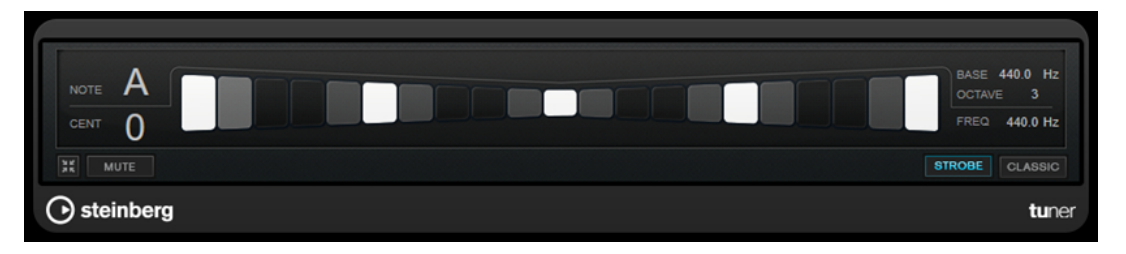

**「Classic」**モードでは、インジケーターがピッチのずれを示します。演奏されているノートが低い場 合、インジケーターが中央より左に配置されます。演奏されているノートが高い場合、インジケーター が中央より右に配置されます。正しいピッチを演奏すると、ピッチが中央に配置されてグレーになりま す。

<span id="page-68-0"></span>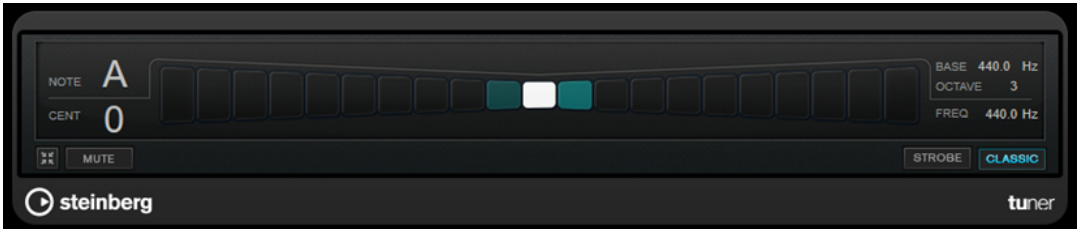

#### **Note**

現在演奏されているピッチが表示されます。

#### **Cent**

ピッチのずれが表示されます。マイナスの値はピッチが低いことを示します。プラスの値は ピッチが高いことを示します。

#### **Base**

規準周波数 A のピッチが表示されます。デフォルト値は 440Hz です。**「Base」**は +/- 15Hz の 範囲で調節できます。

#### **Octave**

演奏されたノートのオクターブが表示されます。

#### **Frequency**

演奏したノートの周波数が表示されます。

#### **Mute**

出力信号をミュート/ミュート解除します。

#### **Strobe/Classic**

**「Strobe」**モードと**「Classic」**モードを切り替えます。

### **Vocals**

# <span id="page-69-0"></span>**索 引**

### **A**

AmpSimulator [7](#page-6-0) AutoPan [47](#page-46-0)

### **B**

BitCrusher [8](#page-7-0) Brickwall Limiter [17](#page-16-0)

### **C**

Chopper [49](#page-48-0) Chopper エフェクト AutoPan [47](#page-46-0) Chopper [49](#page-48-0) Chorus [50](#page-49-0) Chorus エフェクト Chorus [50](#page-49-0) Compressor [18](#page-17-0) Compressor [18](#page-17-0)

### **D**

DaTube [9](#page-8-0) DeEsser [20](#page-19-0) Distortion [9](#page-8-0) DJ-EQ [37](#page-36-0) DualFilter [40](#page-39-0)

### **F**

Flanger [51](#page-50-0)

### **G**

Grungelizer [10](#page-9-0)

### **L**

Limiter [25](#page-24-0) Lin One Dither [46](#page-45-0)

### **M**

Maximizer [26](#page-25-0) Metalizer [52](#page-51-0) MidiGate [27](#page-26-0) MonoDelay [4](#page-3-0) MonoToStereo [66](#page-65-0) MorphFilter [41](#page-40-0)

### **O**

Octaver [60](#page-59-0)

### **P**

Phaser [53](#page-52-0) PingPongDelay [5](#page-4-0) Pitch Correct [60](#page-59-0)

### **R**

RingModulator [54](#page-53-0) RoomWorks [63](#page-62-0) RoomWorks SE [65](#page-64-0) Rotary [56](#page-55-0)

### **S**

Squasher [28](#page-27-0) StepFilter [42](#page-41-0) StereoDelay [6](#page-5-0) StereoEnhancer [67](#page-66-0) StudioEQ [38](#page-37-0)

### **T**

ToneBooster [44](#page-43-0) Tranceformer [58](#page-57-0) Tremolo [59](#page-58-0) Tube Compressor [32](#page-31-0) Tuner [67](#page-66-0)

### **V**

Vibrato [59](#page-58-0) Vintage Compressor [33](#page-32-0) VST Amp Rack [11](#page-10-0) VSTDynamics [34](#page-33-0)

### **W**

WahWah [45](#page-44-0)

### **あ**

```
アンプシミュレーション
  AmpSimulator 7
  VST Amp Rack 11
```
### **い**

イコライザー DJ-EQ [37](#page-36-0) StudioEQ [38](#page-37-0)

### **え**

エンベロープシェイパー EnvelopeShaper [22](#page-21-0)

### **け**

ゲート Gate [23](#page-22-0) VSTDynamics [34](#page-33-0)

### **こ**

コンプレッサー DeEsser [20](#page-19-0) Maximizer [26](#page-25-0) Squasher [28](#page-27-0) Tube Compressor [32](#page-31-0) Vintage Compressor [33](#page-32-0) VSTDynamics [34](#page-33-0)

### **さ**

サチュレーションエフェクト DaTube [9](#page-8-0)

### **た**

ダッキングエフェクト [18](#page-17-0)

### **つ**

ツール Tuner [67](#page-66-0)

### **て**

ディザリング Lin One Dither [46](#page-45-0) ディレイ MonoDelay [4](#page-3-0) PingPongDelay [5](#page-4-0) StereoDelay [6](#page-5-0)

### **ふ**

フィルターエフェクト DualFilter [40](#page-39-0) MorphFilter [41](#page-40-0) StepFilter [42](#page-41-0) ToneBooster [44](#page-43-0) WahWah [45](#page-44-0)

### **も**

モジュレーションエフェクト AutoPan [47](#page-46-0) Chopper [49](#page-48-0) Chorus [50](#page-49-0) Flanger [51](#page-50-0) Metalizer [52](#page-51-0) Phaser [53](#page-52-0) RingModulator [54](#page-53-0) Rotary [56](#page-55-0) Tranceformer [58](#page-57-0) Tremolo [59](#page-58-0) Vibrato [59](#page-58-0)

### **り**

リバーブエフェクト RoomWorks [63](#page-62-0) RoomWorks SE [65](#page-64-0) リミッター Brickwall Limiter [17](#page-16-0) Limiter [25](#page-24-0) Maximizer [26](#page-25-0) VSTDynamics [34](#page-33-0)